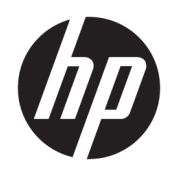

# Maintenance and Service Guide

HP Chromebook Enterprise x360 14E G1 IMPORTANT! This document is intended for HP authorized service providers only.

© Copyright 2019 HP Development Company, L.P.

Chrome and Google Cloud Print are trademarks of Google LLC. Intel Core is a trademark of Intel Corporation or its subsidiaries in the U.S. and other countries. SD Logo is a trademark of its proprietor.

The information contained herein is subject to change without notice. The only warranties for HP products and services are set forth in the express warranty statements accompanying such products and services. Nothing herein should be construed as constituting an additional warranty. HP shall not be liable for technical or editorial errors or omissions contained herein.

First Edition: October 2019

Document Part Number: L60583-001

#### Product notice

This guide describes features that are common to most models. Some features may not be available on the computer.

Not all features are available in all editions or versions of Windows. Systems may require upgraded and/or separately purchased hardware, drivers, software or BIOS update to take full advantage of Windows functionality. Windows 10 is automatically updated, which is always enabled. ISP fees may apply and additional requirements may apply over time for updates. Go to http://www.microsoft.com for details.

To access the latest user guides, go to <http://www.hp.com/support>, and follow the instructions to find your product. Then select User Guides.

#### Software terms

By installing, copying, downloading, or otherwise using any software product preinstalled on this computer, you agree to be bound by the terms of the HP End User License Agreement (EULA). If you do not accept these license terms, your sole remedy is to return the entire unused product (hardware and software) within 14 days for a full refund subject to the refund policy of your seller.

For any further information or to request a full refund of the price of the computer, please contact your seller.

## Safety warning notice

M WARNING! To reduce the possibility of heat-related injuries or of overheating the device, do not place the device directly on your lap or obstruct the device air vents. Use the device only on a hard, flat surface. Do not allow another hard surface, such as an adjoining optional printer, or a soft surface, such as pillows or rugs or clothing, to block airflow. Also, do not allow the AC adapter to contact the skin or a soft surface, such as pillows or rugs or clothing, during operation. The device and the AC adapter comply with the user-accessible surface temperature limits defined by the International Standard for Safety of Information Technology Equipment (IEC 60950-1).

# **Table of contents**

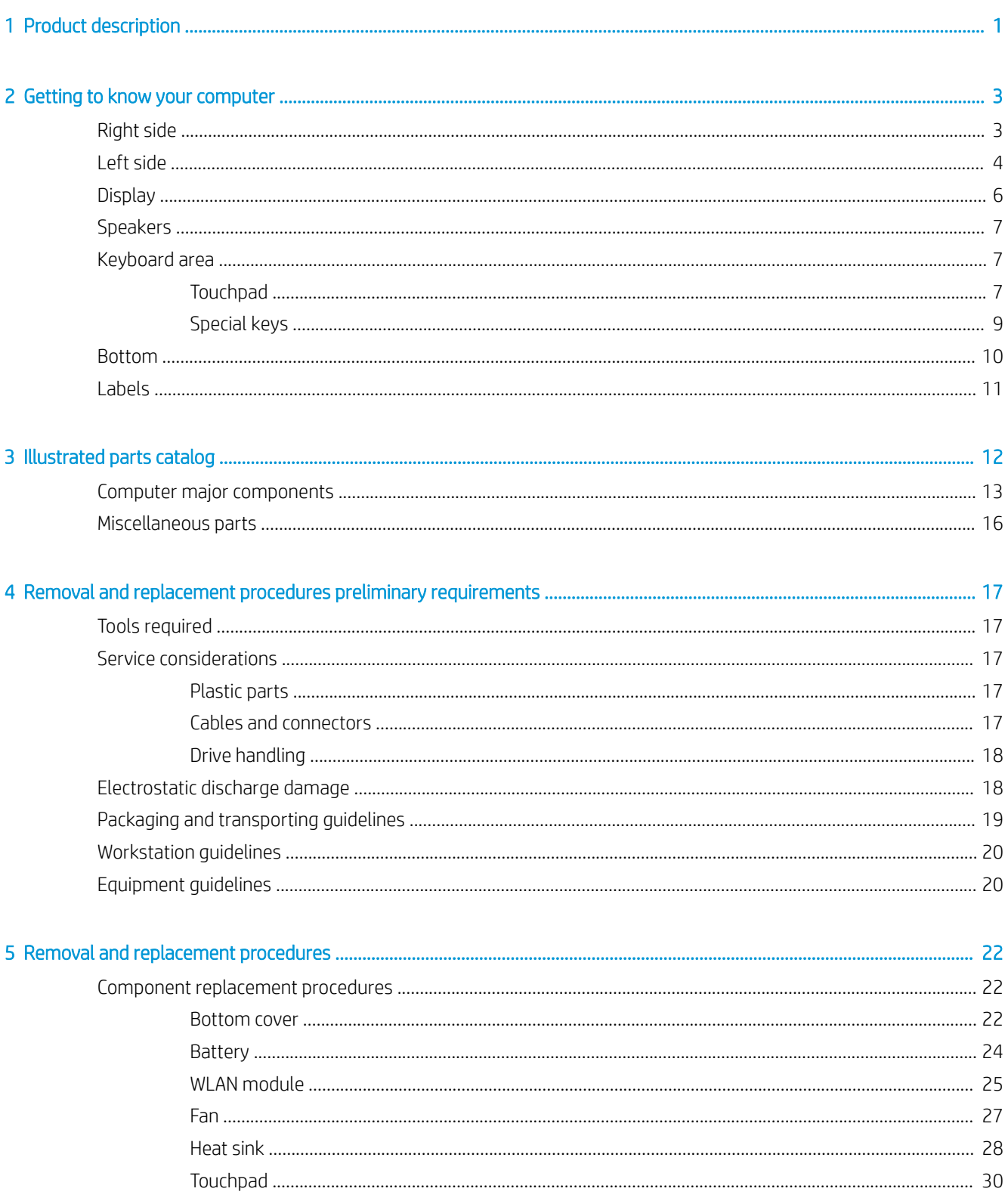

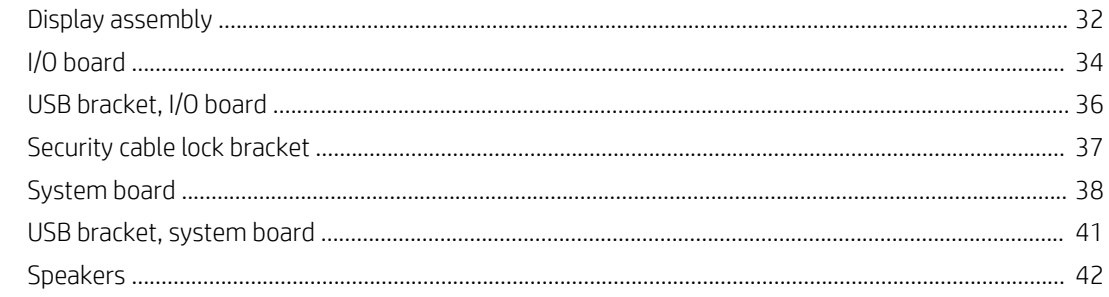

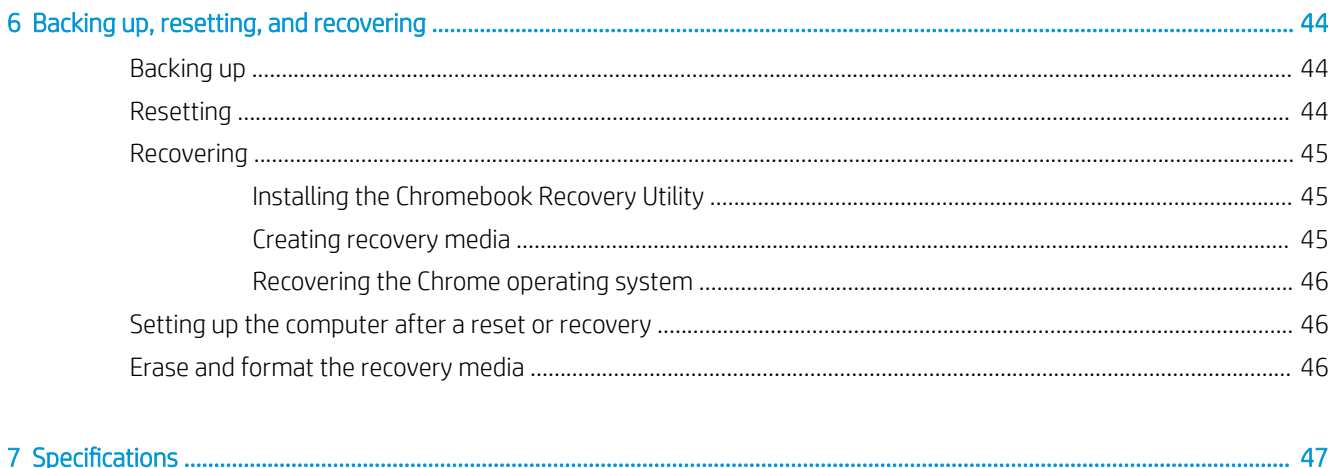

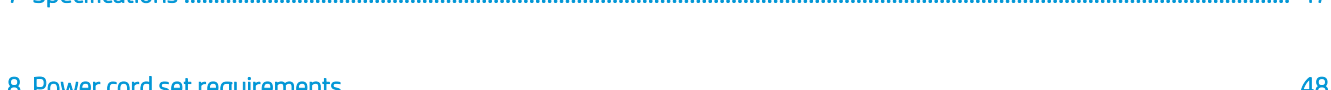

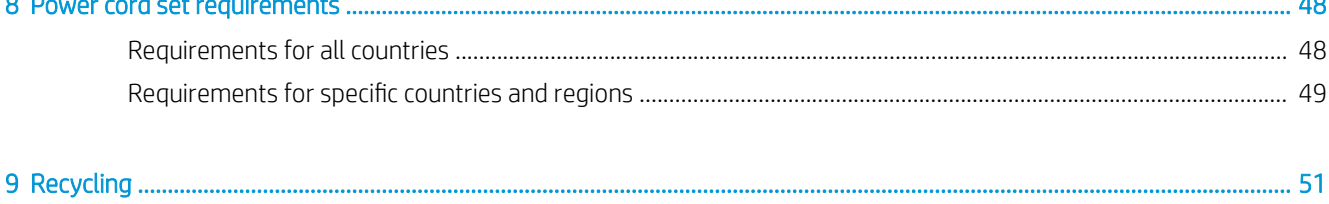

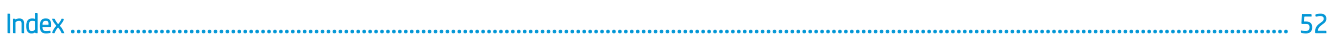

# <span id="page-6-0"></span>1 Product description

#### Table 1-1 Product description

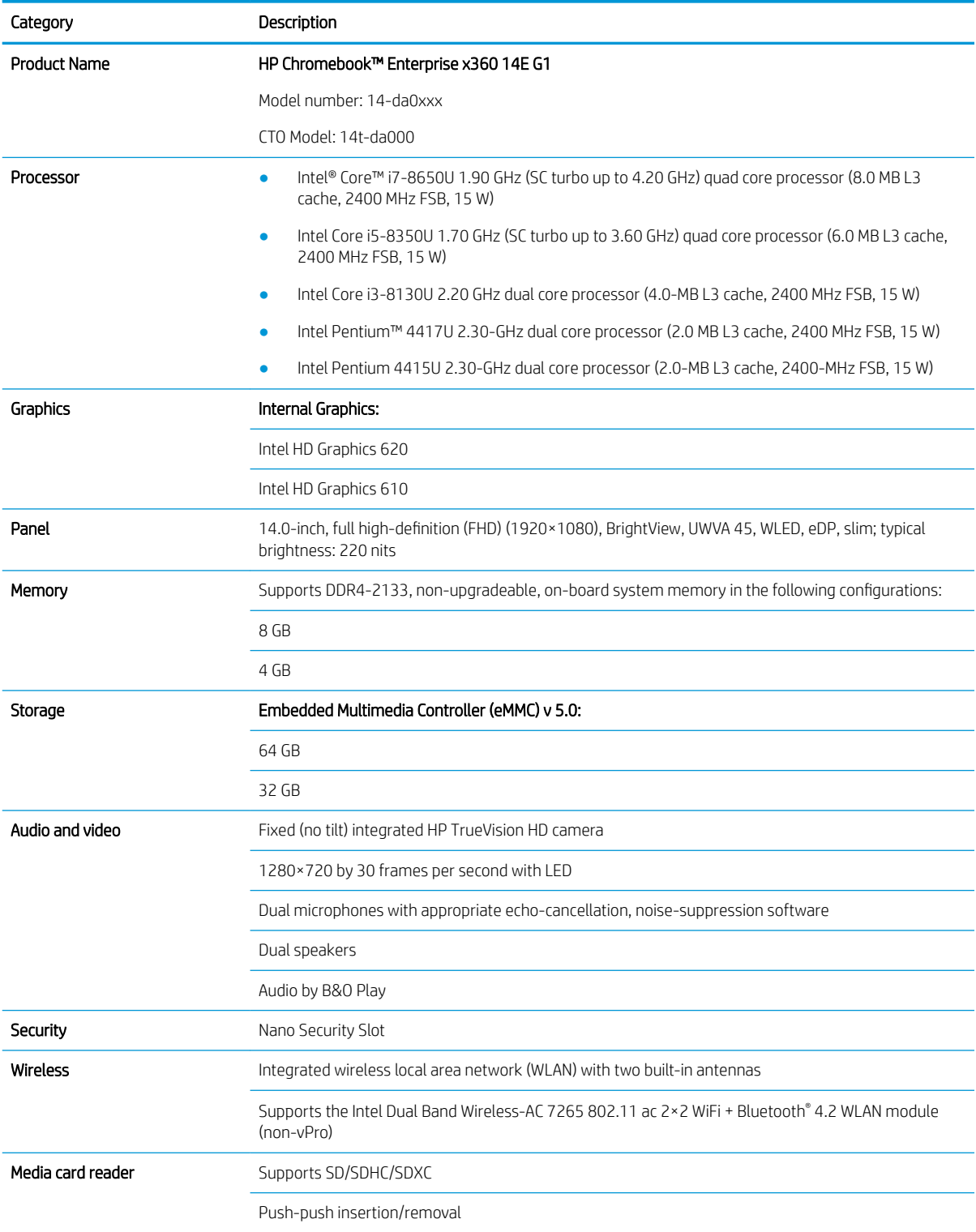

#### <span id="page-7-0"></span>Table 1-1 Product description (continued)

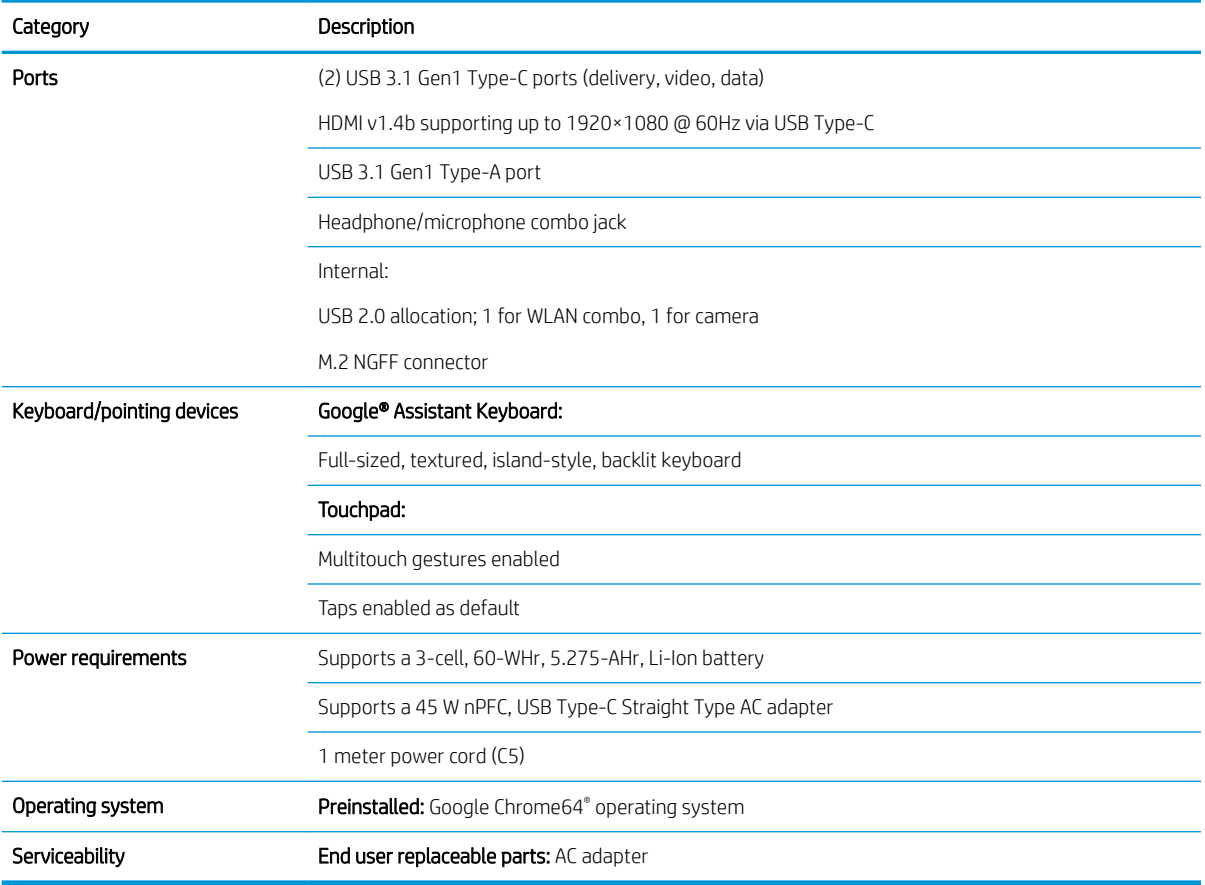

# <span id="page-8-0"></span>2 Getting to know your computer

Your computer features top-rated components. This chapter provides details about your components, where they are located, and how they work.

# Right side

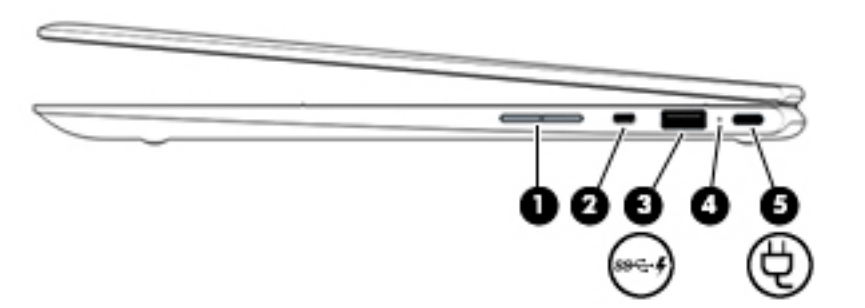

#### Table 2-1 Right-side components

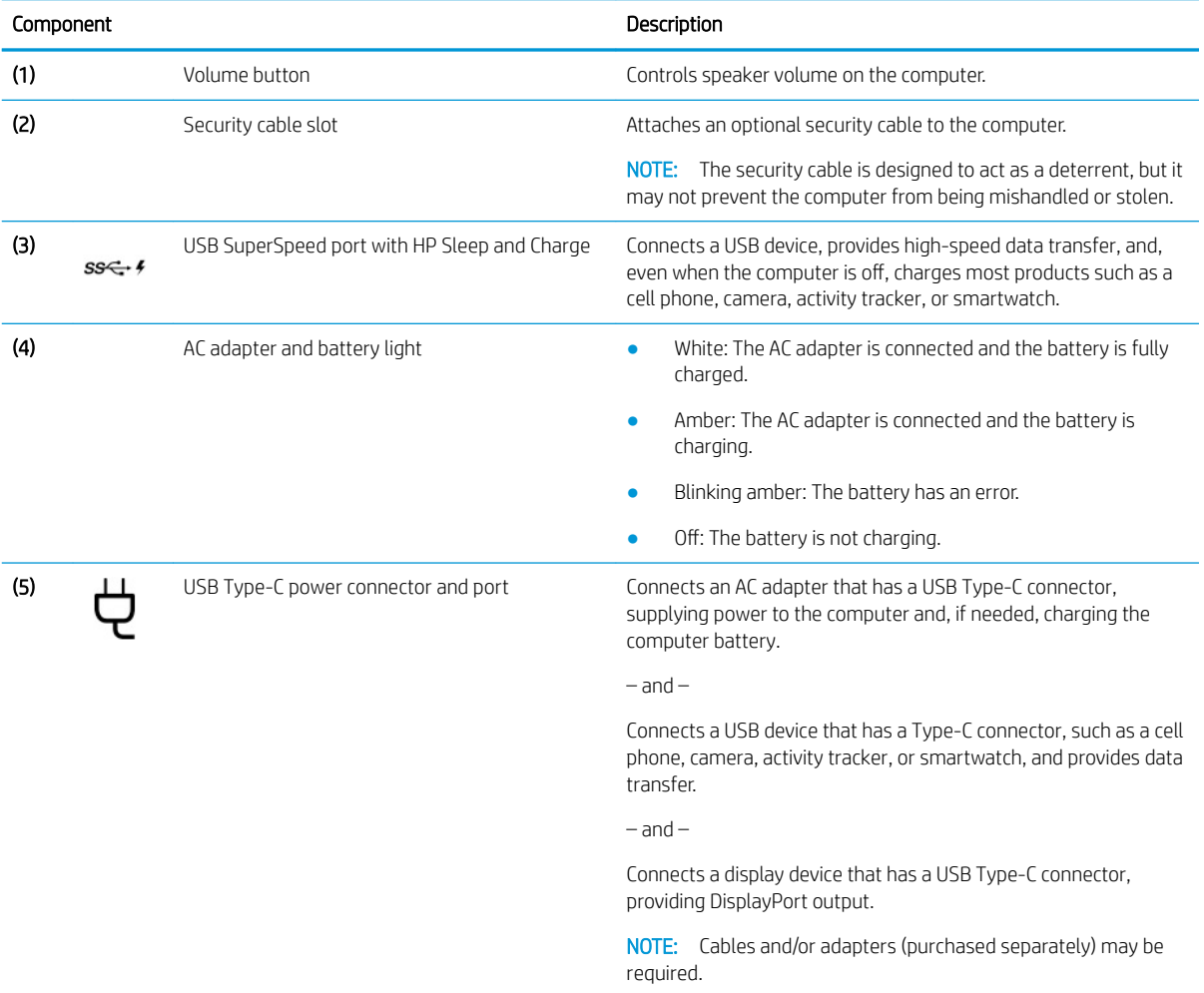

# <span id="page-9-0"></span>Left side

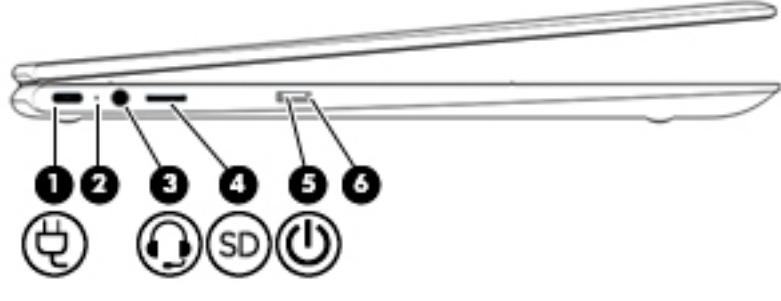

#### Table 2-2 Left-side components

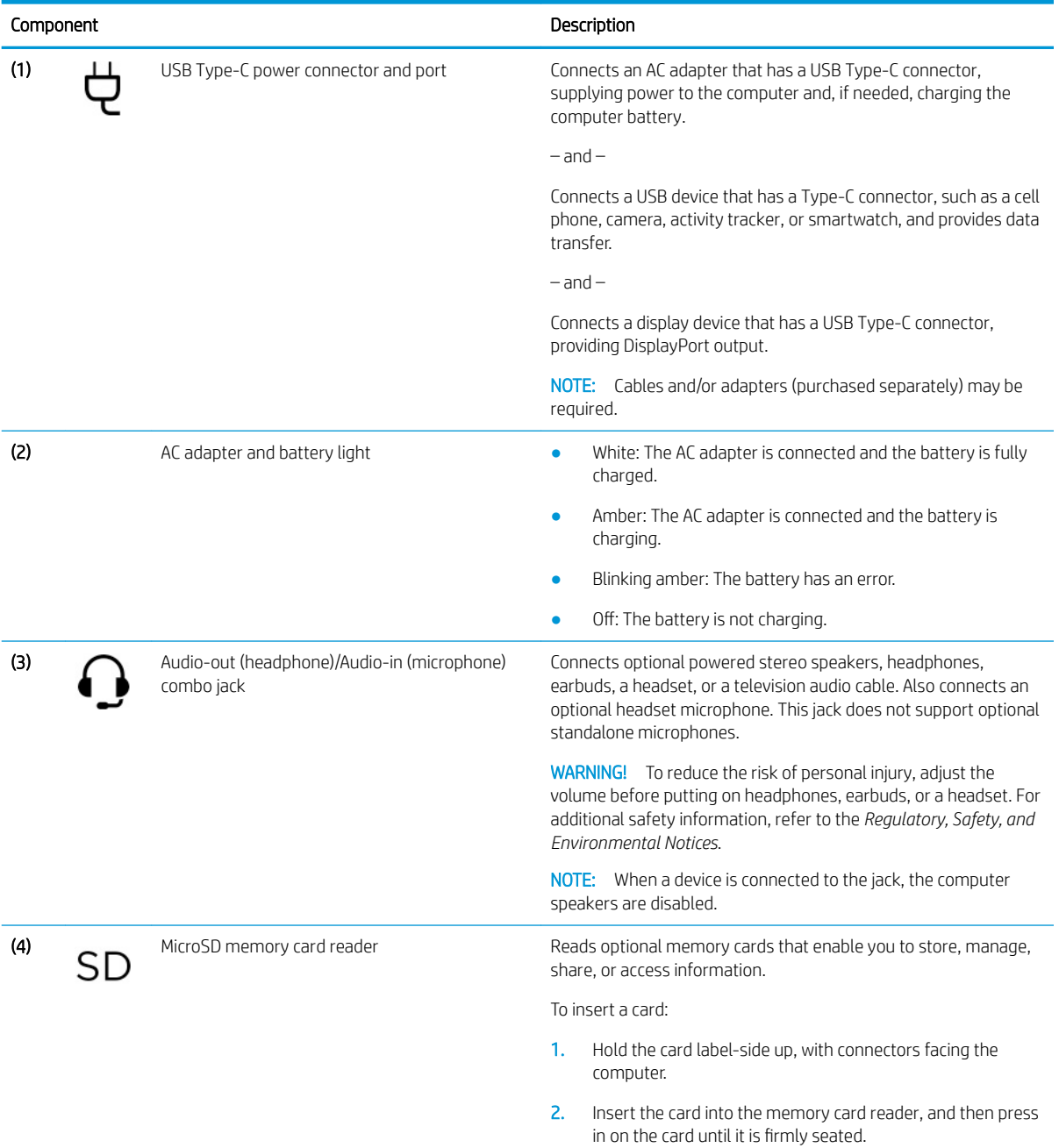

<span id="page-10-0"></span>Table 2-2 Left-side components (continued)

| Component |              | Description                                                                                                    |
|-----------|--------------|----------------------------------------------------------------------------------------------------|
|           |              | To remove a card:                                                                                                    |
|           |              | Press in on the card, and then remove it from the memory<br>card reader.                                                                                                    |
| (5)       | Power button | When the computer is off, press the button to turn on the<br>computer.                                                                                                    |
|           |              | When the computer is in the Sleep state, press the button<br>٠<br>briefly to exit Sleep.                                                                                          |
|           |              | When the computer is on and you want to turn it off, press<br>٠<br>and hold the button to lock the screen, and then continue to<br>press the button until the computer turns off. |
| (6)       | Power light  | On: The computer is on.                                                                                                    |
|           |              | Blinking: The computer is in the Sleep state, a power saving<br>$\bullet$<br>state. The computer shuts off power to the display and<br>other unneeded components.                 |
|           |              | Off: The computer is off.                                                                                                    |

# <span id="page-11-0"></span>**Display**

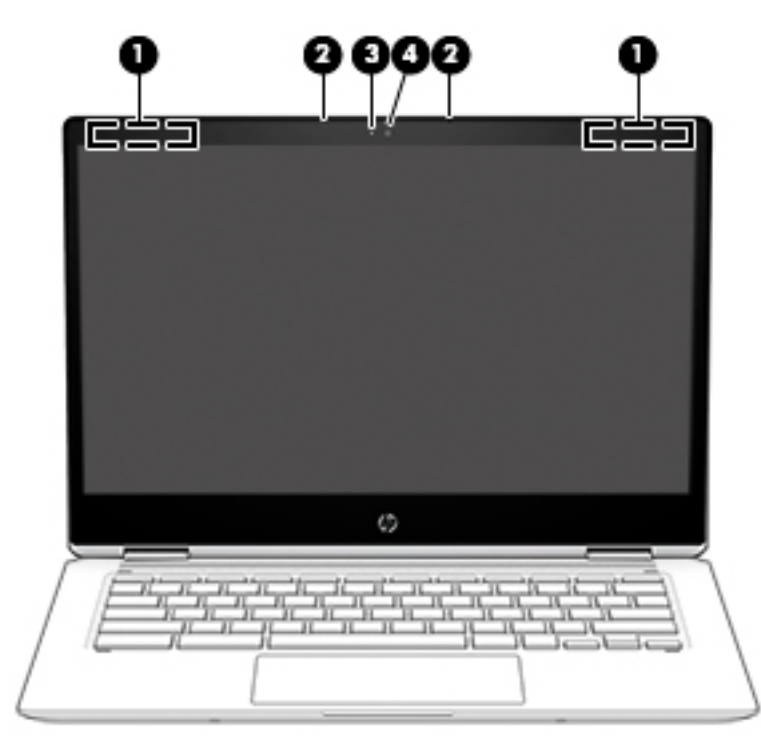

#### Table 2-3 Display components

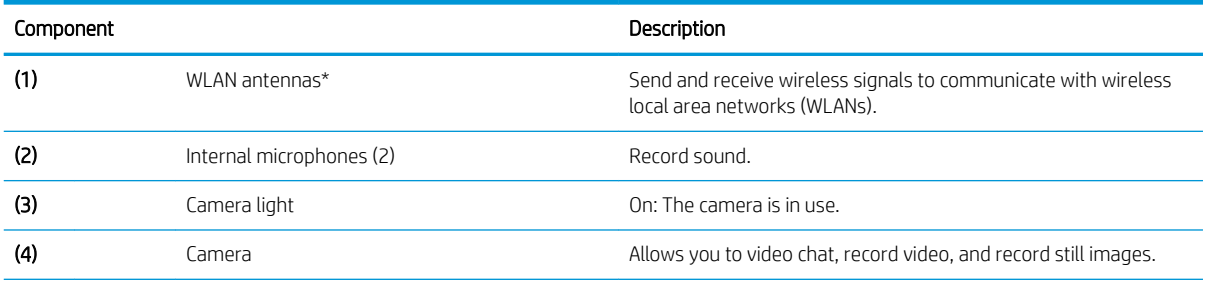

\*The antennas are not visible from the outside of the computer, and antenna location varies. For optimal transmission, keep the areas immediately around the antennas free from obstructions.

For wireless regulatory notices, see the section of the *Regulatory, Safety, and Environmental Notices* that applies to your country or region.

To access this guide, go to http://www.hp.com/support, and follow the instructions to find your product. Then select User Guides.

# <span id="page-12-0"></span>Speakers

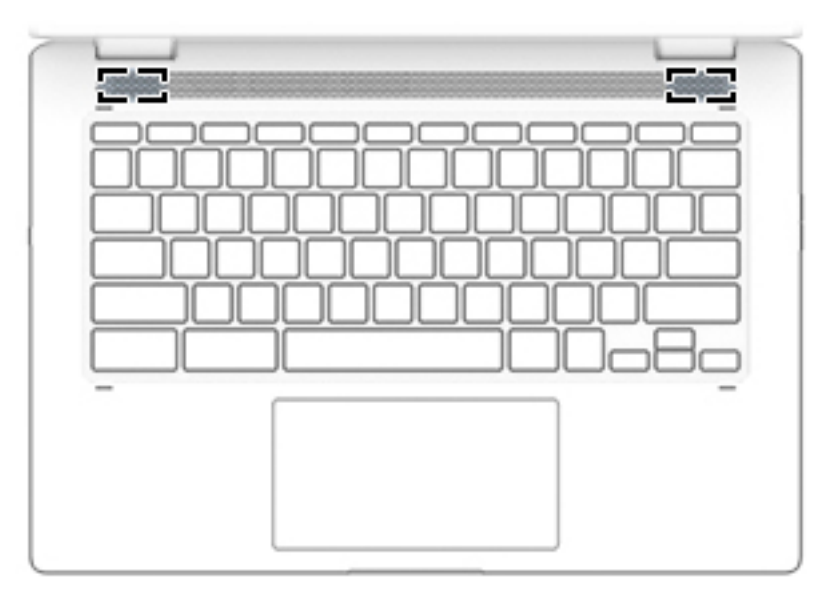

### Table 2-4 Speaker components

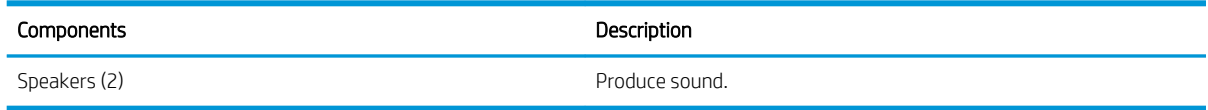

# Keyboard area

# **Touchpad**

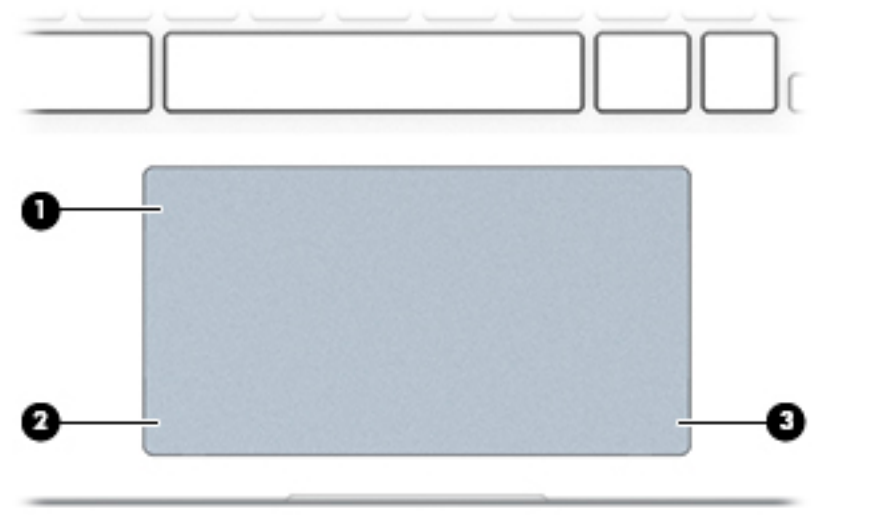

Table 2-5 Touchpad components

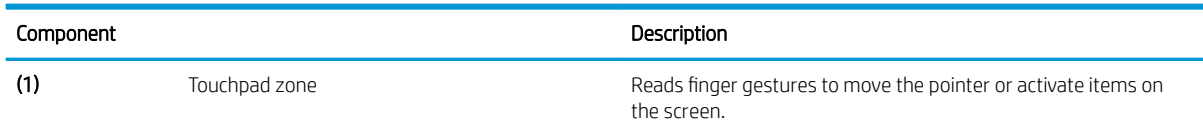

#### <span id="page-13-0"></span>Table 2-5 Touchpad components (continued)

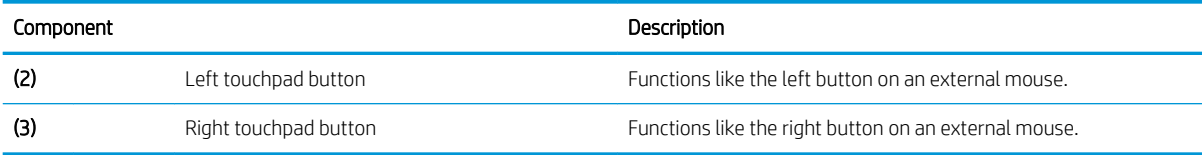

# <span id="page-14-0"></span>Special keys

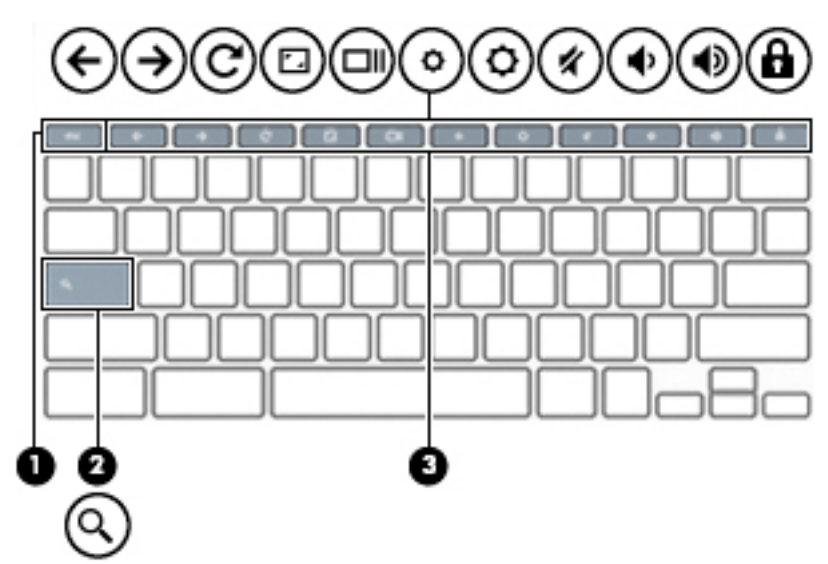

### Table 2-6 Special key components

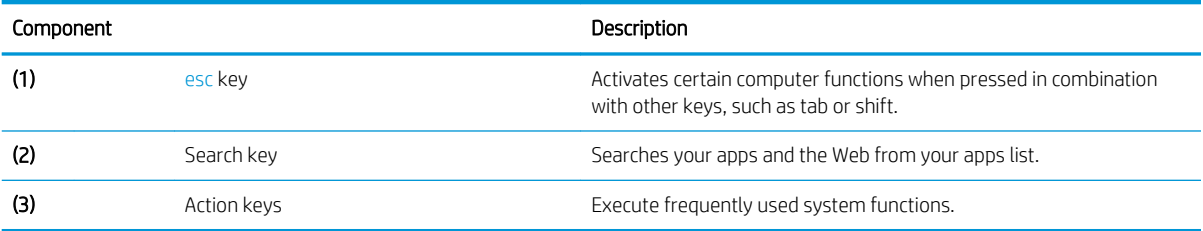

# <span id="page-15-0"></span>Bottom

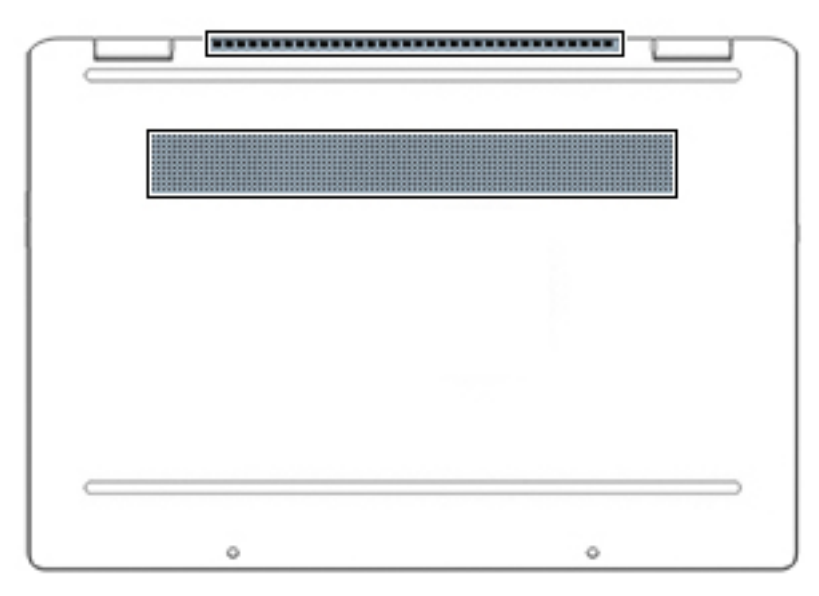

#### Table 2-7 Bottom components

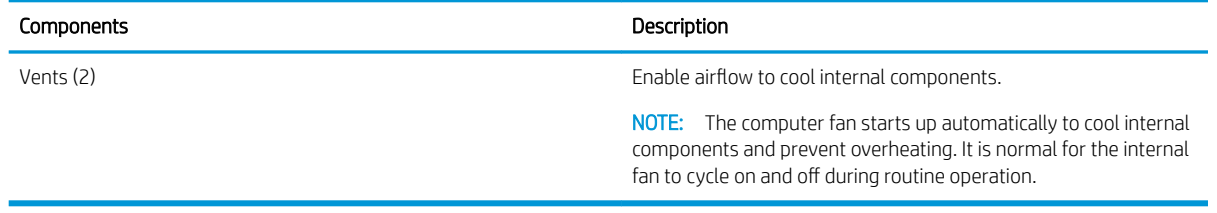

# <span id="page-16-0"></span>Labels

The labels affixed to the computer provide information you may need when you troubleshoot system problems or travel internationally with the computer. Labels may be in paper form or imprinted on the product.

- **IMPORTANT:** Check the following locations for the labels described in this section: the bottom of the computer, inside the battery bay, under the service door, on the back of the display, or on the bottom of a tablet kickstand.
	- Service label—Provides important information to identify your computer. When contacting support, you may be asked for the serial number, the product number, or the model number. Locate this information before you contact support.

**NUMBER OF PROPERTY AND DESCRIPTIONS** mains: ö ö **HP Product Name** Model XXX-XXXX ProdID XXXXXXX -SN# XXXXXXXXXX Warranty 1y1y0y.

Your service label will resemble the example shown below.

Table 2-8 Service label information

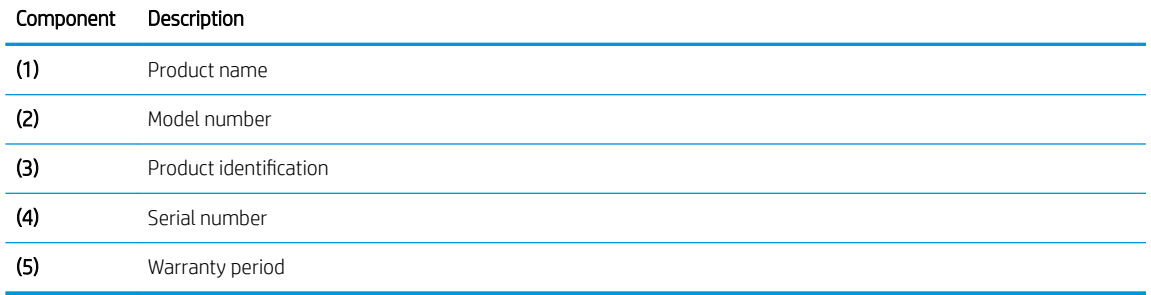

- Regulatory label(s)—Provide(s) regulatory information about the computer.
- Wireless certification label(s)—Provide(s) information about optional wireless devices and the approval markings for the countries or regions in which the devices have been approved for use.

# <span id="page-17-0"></span>3 Illustrated parts catalog

NOTE: HP continually improves and changes product parts. For complete and current information on supported parts for your computer, go to<http://partsurfer.hp.com>, select your country or region, and then follow the on-screen instructions.

# <span id="page-18-0"></span>Computer major components

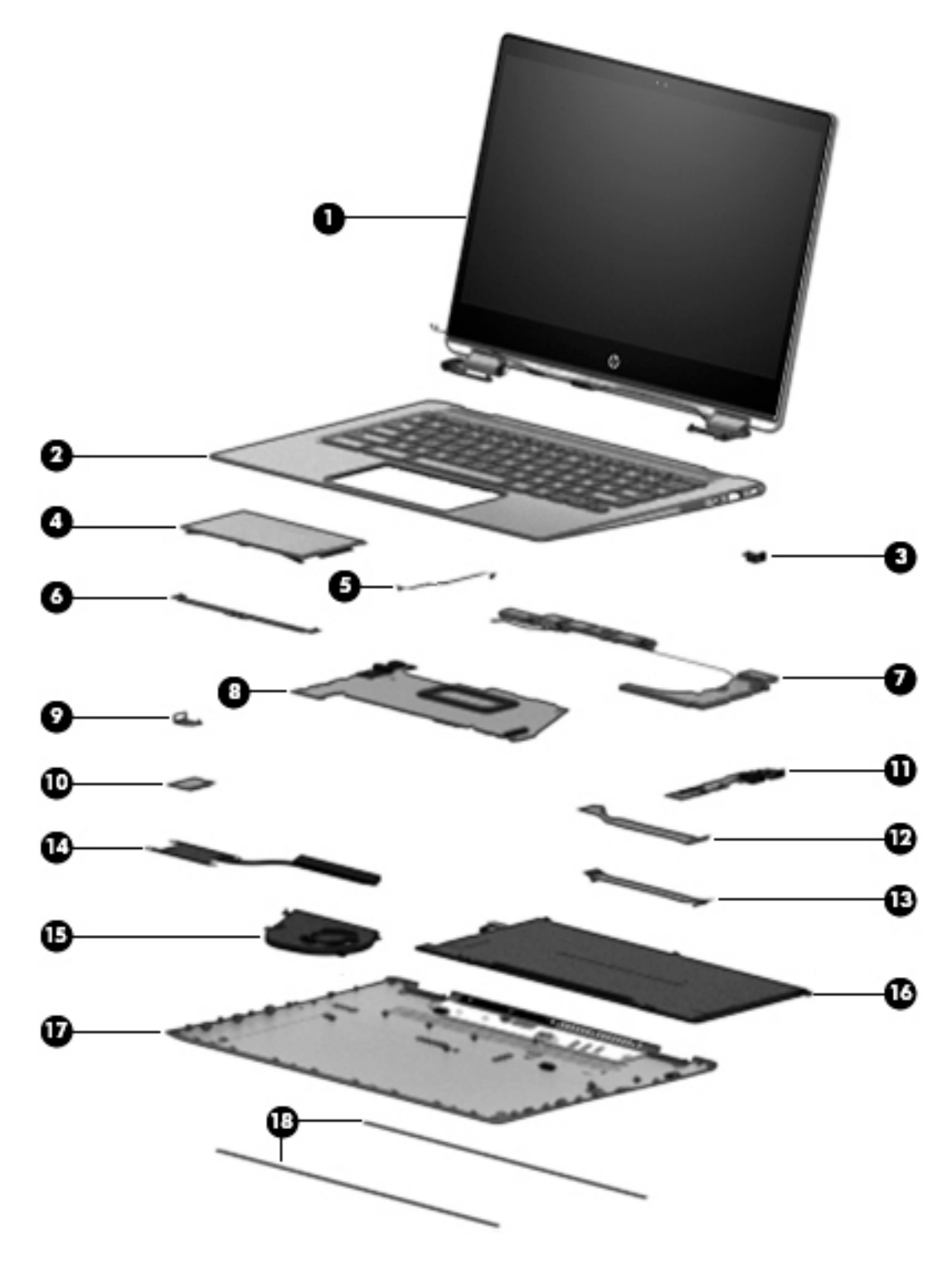

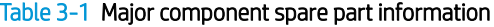

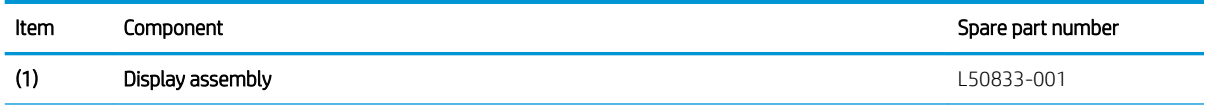

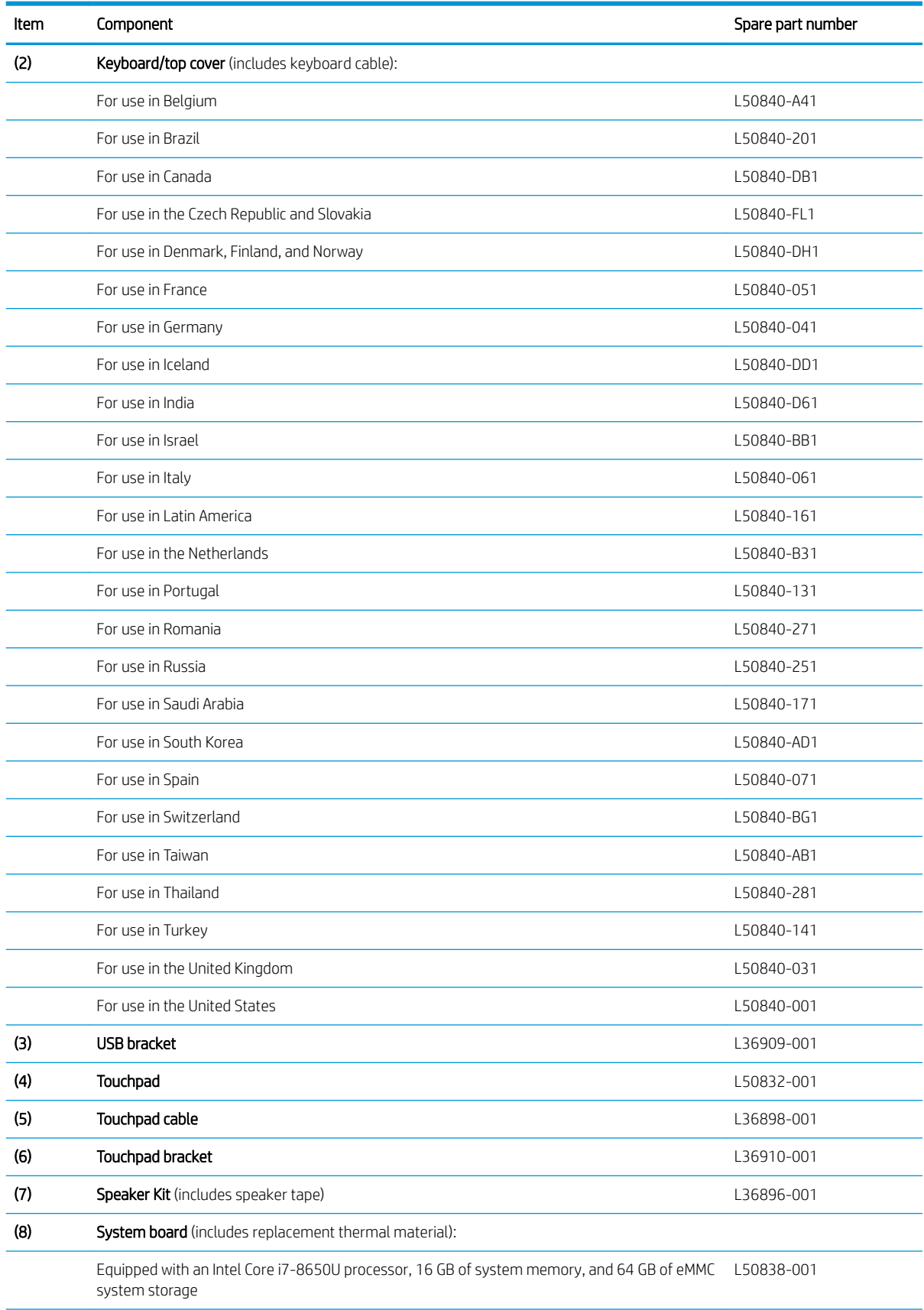

<span id="page-19-0"></span>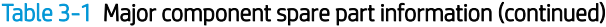

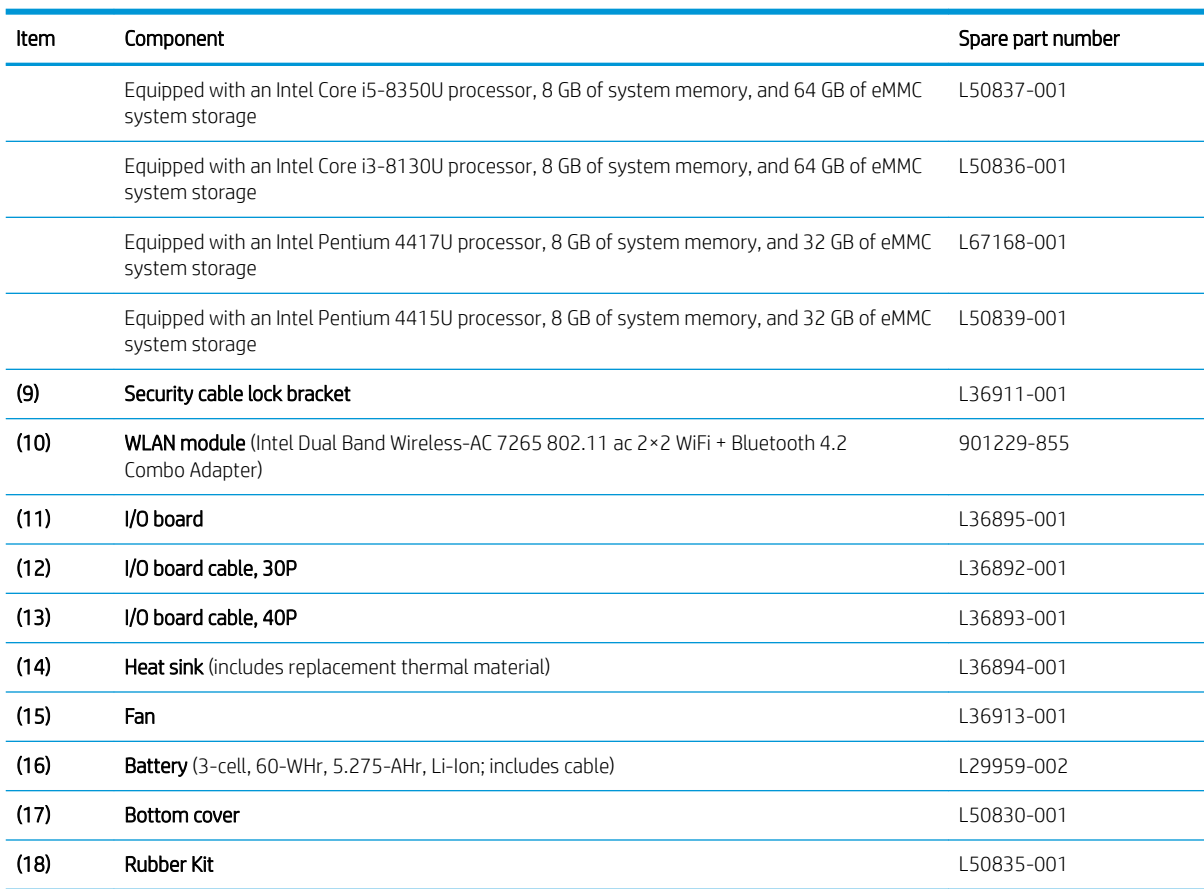

### <span id="page-20-0"></span>Table 3-1 Major component spare part information (continued)

# <span id="page-21-0"></span>Miscellaneous parts

#### Table 3-2 Miscellaneous spare part information

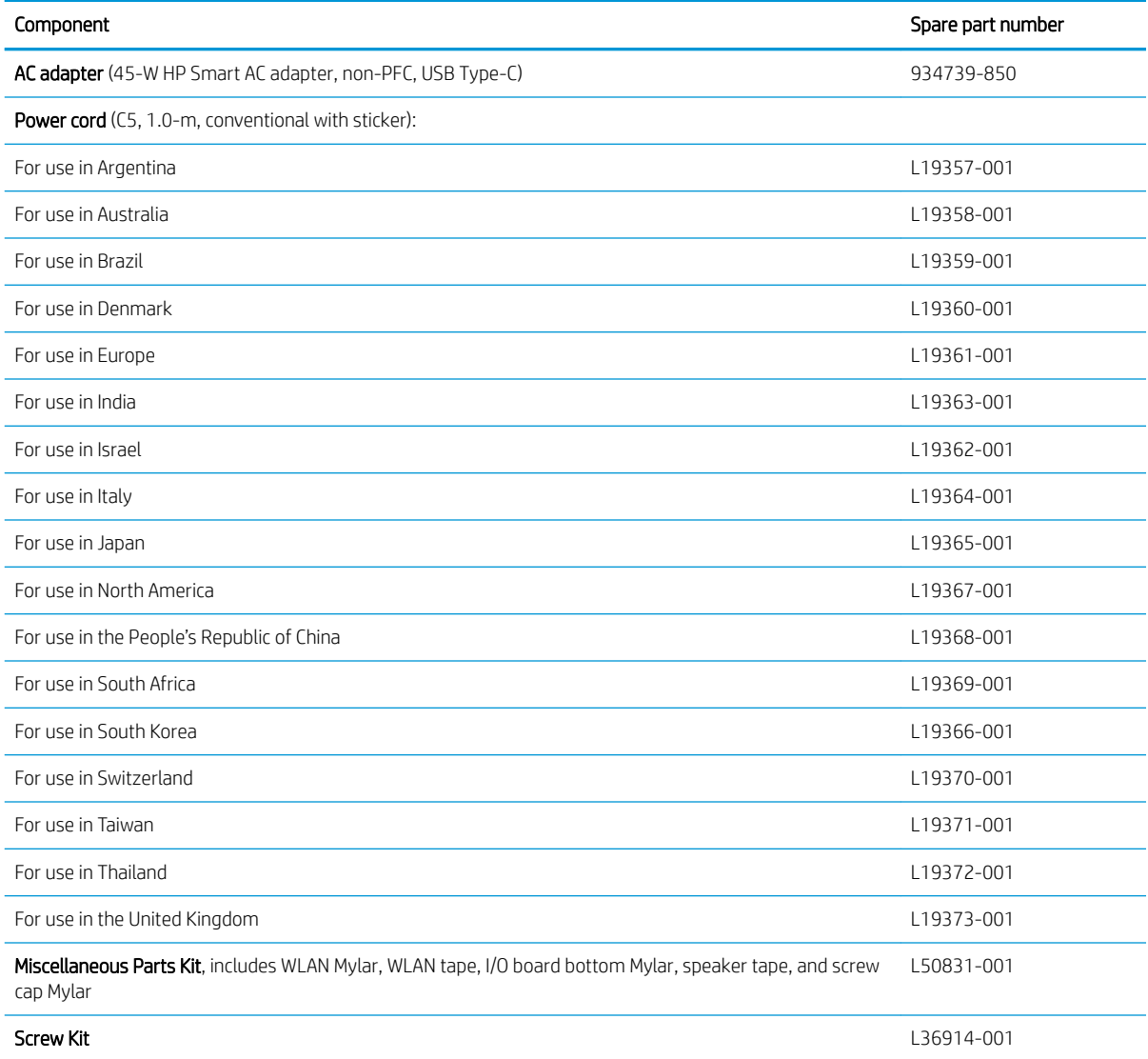

# <span id="page-22-0"></span>4 Removal and replacement procedures preliminary requirements

# Tools required

You will need the following tools to complete the removal and replacement procedures:

- Flat-bladed screwdriver
- Magnetic screwdriver
- Phillips P0 and P1 screwdrivers

# Service considerations

The following sections include some of the considerations that you must keep in mind during disassembly and assembly procedures.

**W** NOTE: As you remove each subassembly from the computer, place the subassembly (and all accompanying screws) away from the work area to prevent damage.

### Plastic parts

**IMPORTANT:** Using excessive force during disassembly and reassembly can damage plastic parts. Use care when handling the plastic.

### Cables and connectors

**IMPORTANT:** When servicing the computer, be sure that cables are placed in their proper locations during the reassembly process. Improper cable placement can damage the computer.

Cables must be handled with extreme care to avoid damage. Apply only the tension required to unseat or seat the cables during removal and insertion. Handle cables by the connector whenever possible. In all cases, avoid bending, twisting, or tearing cables. Be sure that cables are routed in such a way that they cannot be caught or snagged by parts being removed or replaced. Handle flex cables with extreme care; these cables tear easily.

## <span id="page-23-0"></span>Drive handling

**IMPORTANT:** Drives are fragile components that must be handled with care. To prevent damage to the computer, damage to a drive, or loss of information, observe these precautions:

- Before removing or inserting a hard drive, shut down the computer. If you are unsure whether the computer is off or in Hibernation, turn the computer on, and then shut it down through the operating system.
- Before handling a drive, be sure that you are discharged of static electricity. While handling a drive, avoid touching the connector.
- Before removing an optical drive, be sure that a disc is not in the drive and be sure that the optical drive tray is closed.
- Handle drives on surfaces covered with at least 2.54 cm (one in.) of shock-proof foam.
- Avoid dropping drives from any height onto any surface.
- After removing a hard drive or an optical drive, place it in a static-proof bag.
- Avoid exposing an internal hard drive to products that have magnetic fields, such as monitors or speakers.
- Avoid exposing a drive to temperature extremes or liquids.
- If a drive must be mailed, place the drive in a bubble pack mailer or other suitable form of protective packaging and label the package "FRAGILE."

# Electrostatic discharge damage

Electronic components are sensitive to electrostatic discharge (ESD). Circuitry design and structure determine the degree of sensitivity. Networks built into many integrated circuits provide some protection, but in many cases, ESD contains enough power to alter device parameters or melt silicon junctions.

A discharge of static electricity from a finger or other conductor can destroy static-sensitive devices or microcircuitry. Even if the spark is neither felt nor heard, damage may have occurred.

An electronic device exposed to ESD may not be affected at all and can work perfectly throughout a normal cycle. Or the device may function normally for a while, then degrade in the internal layers, reducing its life expectancy.

**IMPORTANT:** To prevent damage to the tablet when you are removing or installing internal components, observe these precautions:

- Keep components in their electrostatic-safe containers until you are ready to install them.
- Before touching an electronic component, discharge static electricity by using the guidelines described in this section.
- Avoid touching pins, leads, and circuitry. Handle electronic components as little as possible.
- If you remove a component, place it in an electrostatic-safe container.

The following table shows how humidity affects the electrostatic voltage levels generated by different activities.

**IMPORTANT:** A product can be degraded by as little as 700 V.

#### <span id="page-24-0"></span>Table 4-1 Typical electrostatic voltage levels

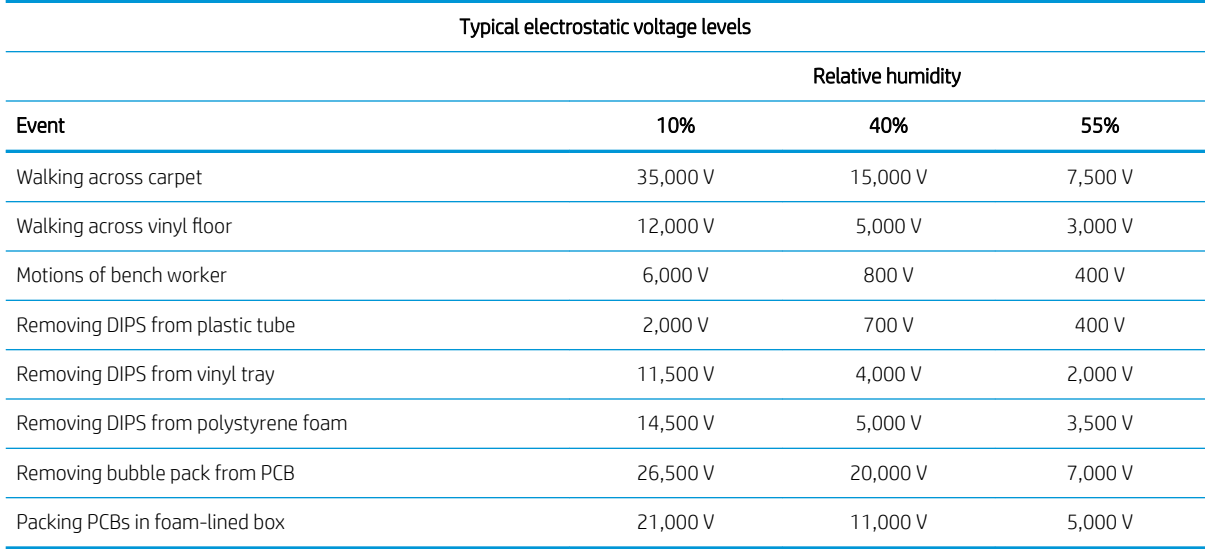

# Packaging and transporting guidelines

Follow these grounding guidelines when packaging and transporting equipment:

- To avoid hand contact, transport products in static-safe tubes, bags, or boxes.
- Protect ESD-sensitive parts and assemblies with conductive or approved containers or packaging.
- Keep ESD-sensitive parts in their containers until the parts arrive at static-free workstations.
- Place items on a grounded surface before removing items from their containers.
- Always be properly grounded when touching a component or assembly.
- Store reusable ESD-sensitive parts from assemblies in protective packaging or nonconductive foam.
- Use transporters and conveyors made of antistatic belts and roller bushings. Be sure that mechanized equipment used for moving materials is wired to ground and that proper materials are selected to avoid static charging. When grounding is not possible, use an ionizer to dissipate electric charges.

# <span id="page-25-0"></span>Workstation guidelines

Follow these grounding workstation guidelines:

- Cover the workstation with approved static-shielding material.
- Use a wrist strap connected to a properly grounded work surface and use properly grounded tools and equipment.
- Use conductive field service tools, such as cutters, screw drivers, and vacuums.
- When fixtures must directly contact dissipative surfaces, use fixtures made only of static-safe materials.
- Keep the work area free of nonconductive materials, such as ordinary plastic assembly aids and polystyrene foam.
- Handle ESD-sensitive components, parts, and assemblies by the case or PCM laminate. Handle these items only at static-free workstations.
- Avoid contact with pins, leads, or circuitry.
- Turn off power and input signals before inserting or removing connectors or test equipment.

# Equipment guidelines

Grounding equipment must include either a wrist strap or a foot strap at a grounded workstation.

- When seated, wear a wrist strap connected to a grounded system. Wrist straps are flexible straps with a minimum of 1 MΩ ±10% resistance in the ground cords. To provide proper ground, wear a strap snugly against the skin at all times. On grounded mats with banana-plug connectors, use alligator clips to connect a wrist strap.
- When standing, use foot straps and a grounded floor mat. Foot straps (heel, toe, or boot straps) can be used at standing workstations and are compatible with most types of shoes or boots. On conductive floors or dissipative floor mats, use foot straps on both feet with a minimum of 1 MΩ ±10% resistance between the operator and ground. To be effective, the conductive must be worn in contact with the skin.

The following grounding equipment is recommended to prevent electrostatic damage:

- Antistatic tape
- Antistatic smocks, aprons, and sleeve protectors
- Conductive bins and other assembly or soldering aids
- Nonconductive foam
- Conductive tabletop workstations with ground cords of 1 MΩ ±10% resistance
- Static-dissipative tables or floor mats with hard ties to the ground
- Field service kits
- Static awareness labels
- Material-handling packages
- Nonconductive plastic bags, tubes, or boxes
- Metal tote boxes
- Electrostatic voltage levels and protective materials

The following table lists the shielding protection provided by antistatic bags and floor mats.

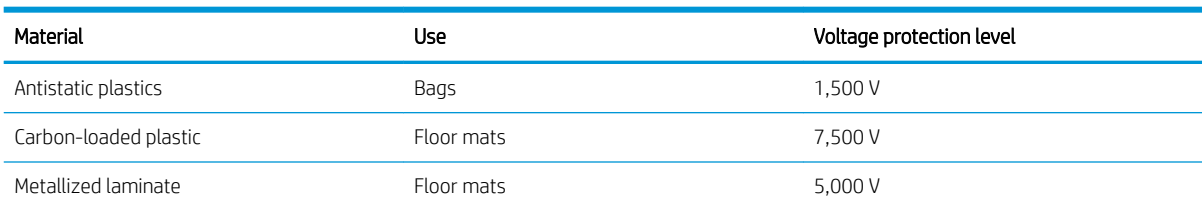

#### Table 4-2 Shielding protection provided by antistatic bags and floor mats

# <span id="page-27-0"></span>5 Removal and replacement procedures

- $\triangle$  CAUTION: Components described in this chapter should only be accessed by an authorized service provider. Accessing these parts can damage the computer or void the warranty.
- NOTE: HP continually improves and changes product parts. For complete and current information on supported parts this your computer, go to<http://partsurfer.hp.com>, select your country or region, and then follow the on-screen instructions.

# Component replacement procedures

There are as many as 40 screws that must be removed, replaced, and/or loosened when servicing the computer. Make special note of each screw size and location during removal and replacement.

### Bottom cover

#### Table 5-1 Bottom cover spare part information

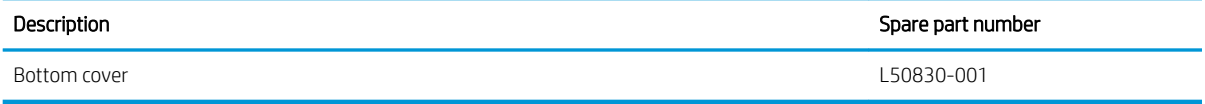

Remove the bottom cover:

- 1. Shut down the computer. If you are unsure whether the computer is off or in Hibernation, turn the computer on, and then shut it down through the operating system.
- 2. Disconnect all external devices connected to the computer.
- 3. Disconnect the power from the computer by first unplugging the power cord from the AC outlet, and then unplugging the AC adapter from the computer.
- 4. Close the computer and position it upside down.
- 5. Remove the two rubber feet (1).

The rubber feet are included in the Rubber Kit, spare part number L50835-001.

6. Remove the five Phillips M2.5×8.0 screws (2) that secure the bottom cover to the keyboard/top cover.

7. Remove the two Phillips M2.0×3.5 screws (3) that secure the bottom cover to the keyboard/top cover.

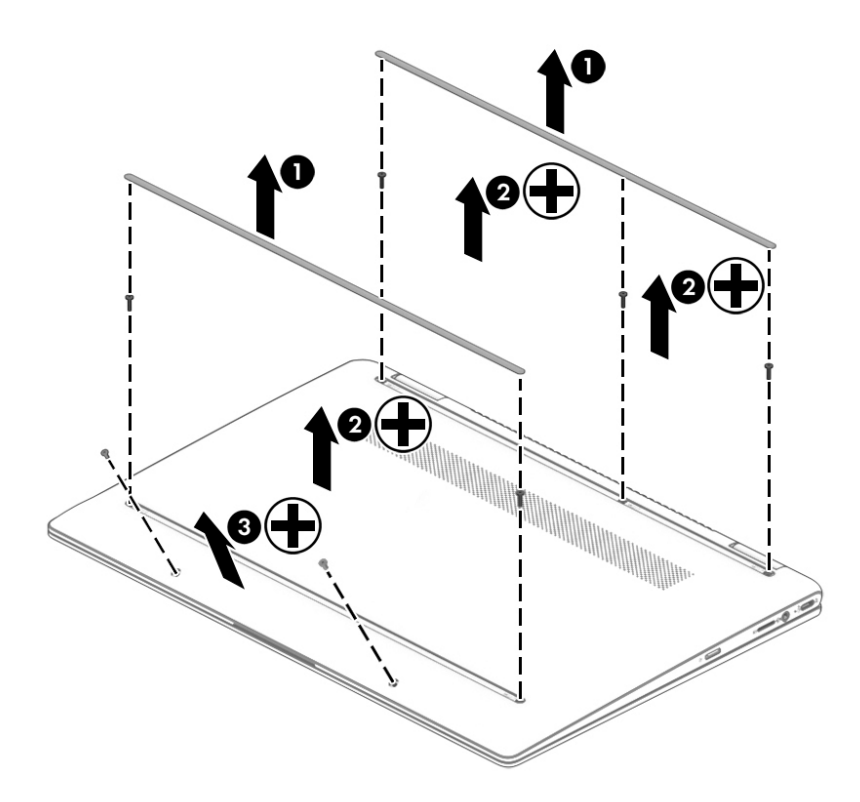

- 8. Use a case utility tool (1) or similar thin plastic tool to separate the rear edge of the bottom cover from the keyboard/top cover.
- 9. Remove the bottom cover (2).

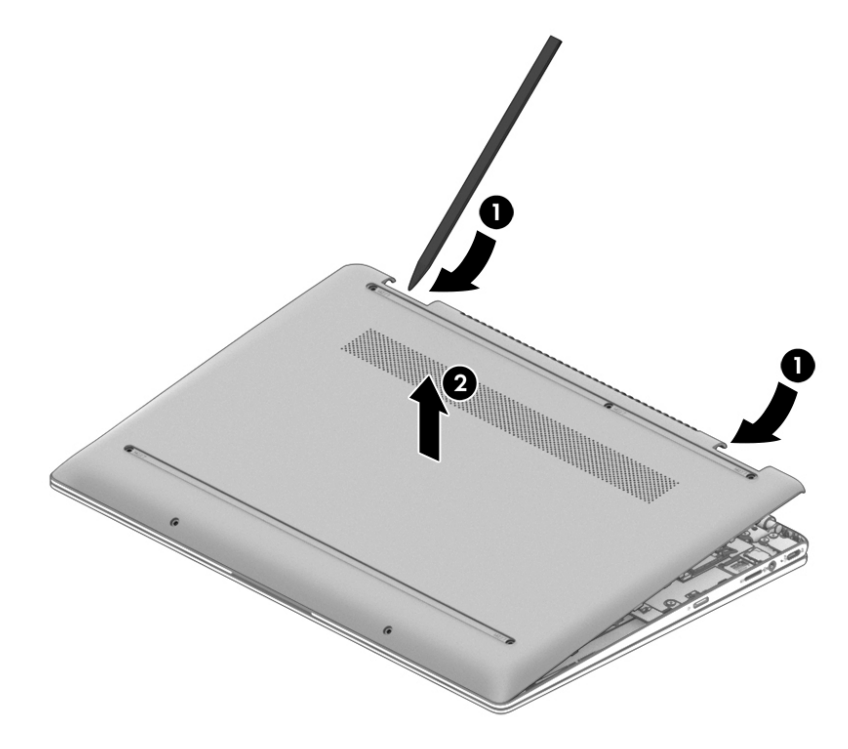

Reverse this procedure to install the bottom cover and rubber feet.

## <span id="page-29-0"></span>**Battery**

#### Table 5-2 Battery spare part information

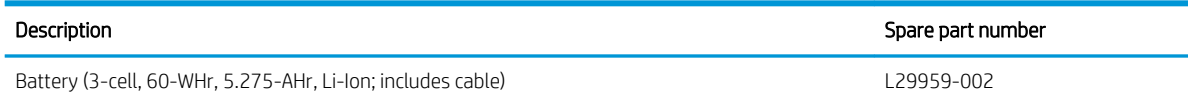

Before removing the battery, follow these steps:

- 1. Shut down the computer. If you are unsure whether the computer is off or in Hibernation, turn the computer on, and then shut it down through the operating system.
- 2. Disconnect all external devices connected to the computer.
- 3. Disconnect the power from the computer by first unplugging the power cord from the AC outlet, and then unplugging the AC adapter from the computer.
- 4. Remove the bottom cover (see [Bottom cover on page 22](#page-27-0)).

Remove the battery:

- 1. Disconnect the battery cable (1) from the system board.
- 2. Remove the five Phillips M2.0×3.0 screws (2) that secure the battery to the keyboard/top cover.
- 3. Remove the battery (3).

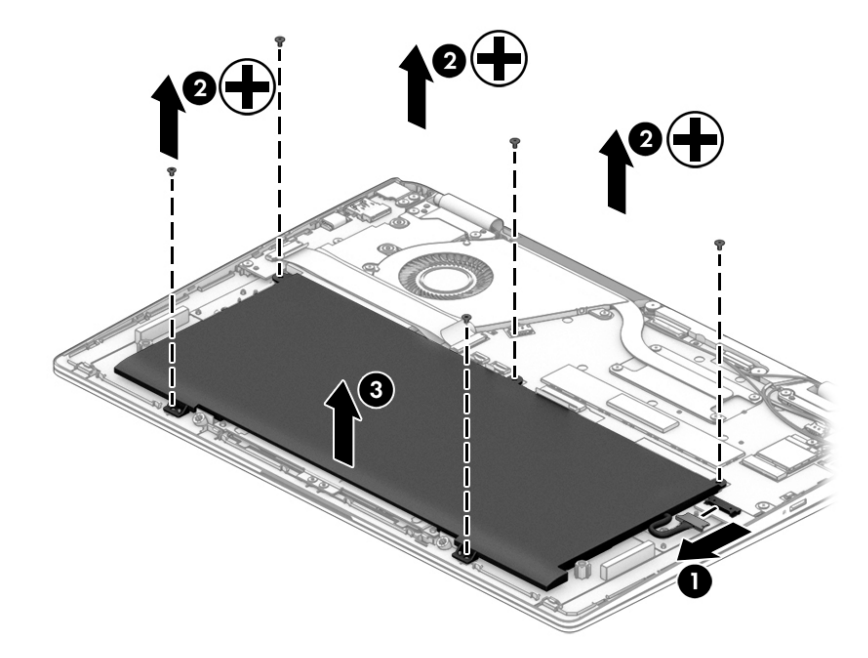

Reverse this procedure to install the battery.

## <span id="page-30-0"></span>WLAN module

#### Table 5-3 WLAN module spare part information

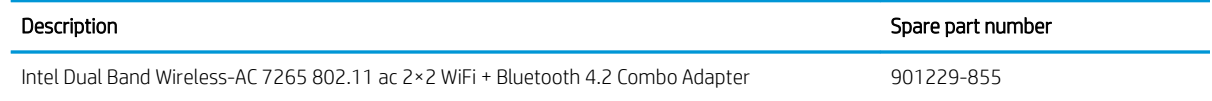

**W** NOTE: The WLAN module Mylar and tape are included in the Miscellaneous Parts Kit, spare part number L50831-001.

 $\bigwedge$  CAUTION: To prevent an unresponsive system, replace the wireless module only with a wireless module authorized for use in the computer by the governmental agency that regulates wireless devices in your country or region. If you replace the module and then receive a warning message, remove the module to restore device functionality, and then contact technical support.

Before removing the WLAN module, follow these steps:

- 1. Shut down the computer. If you are unsure whether the computer is off or in Hibernation, turn the computer on, and then shut it down through the operating system.
- 2. Disconnect all external devices connected to the computer.
- 3. Disconnect the power from the computer by first unplugging the power cord from the AC outlet, and then unplugging the AC adapter from the computer.
- 4. Remove the bottom cover (see [Bottom cover on page 22](#page-27-0)).
- 5. Disconnect the battery cable from the system board (see [Battery on page 24\)](#page-29-0).

Remove the WLAN module:

- 1. Disconnect the WLAN antenna cables (1) from the terminals on the WLAN module.
	- **W** NOTE: The #1/white WLAN antenna cable connects to the WLAN module #1/Main terminal. The #2/ black WLAN antenna cable connects to the WLAN module #2/Aux terminal.
- 2. Remove the Phillips M2.0×3.0 screw (2) that secures the WLAN module to the system board. (The WLAN module tilts up.)

3. Remove the WLAN module (3) by pulling the module away from the slot at an angle.

**NOTE:** WLAN modules are notched to prevent incorrect installation.

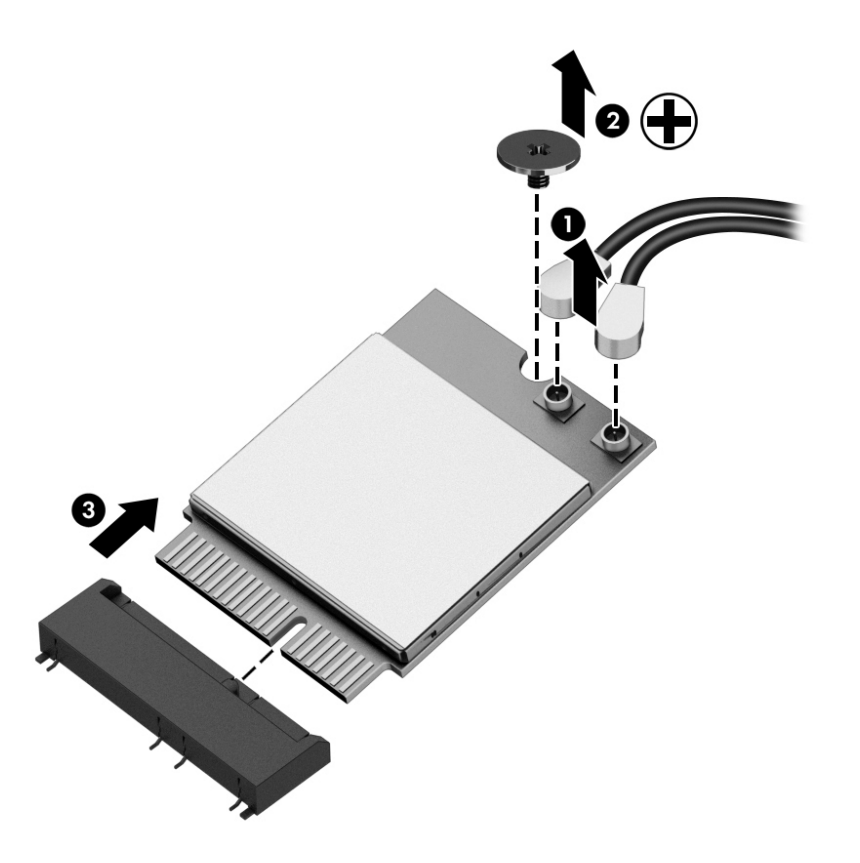

Reverse this procedure to install the WLAN module.

### <span id="page-32-0"></span>Fan

#### Table 5-4 Fan spare part information

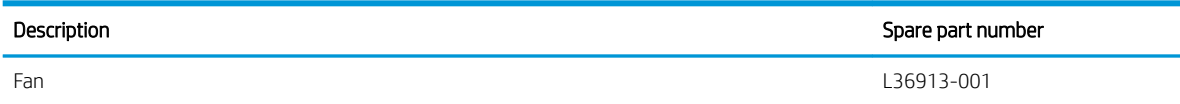

Before removing the fan, follow these steps:

- 1. Shut down the computer. If you are unsure whether the computer is off or in Hibernation, turn the computer on, and then shut it down through the operating system.
- 2. Disconnect all external devices connected to the computer.
- 3. Disconnect the power from the computer by first unplugging the power cord from the AC outlet, and then unplugging the AC adapter from the computer.
- 4. Remove the bottom cover (see [Bottom cover on page 22](#page-27-0)).
- 5. Disconnect the battery cable from the system board (see [Battery on page 24\)](#page-29-0).

Remove the fan:

- 1. Disconnect the fan cable from the system board (1).
- 2. Remove the two Phillips M2.0×4.0 screws (2) that secure the fan to the system board.
- 3. Remove the fan (3).

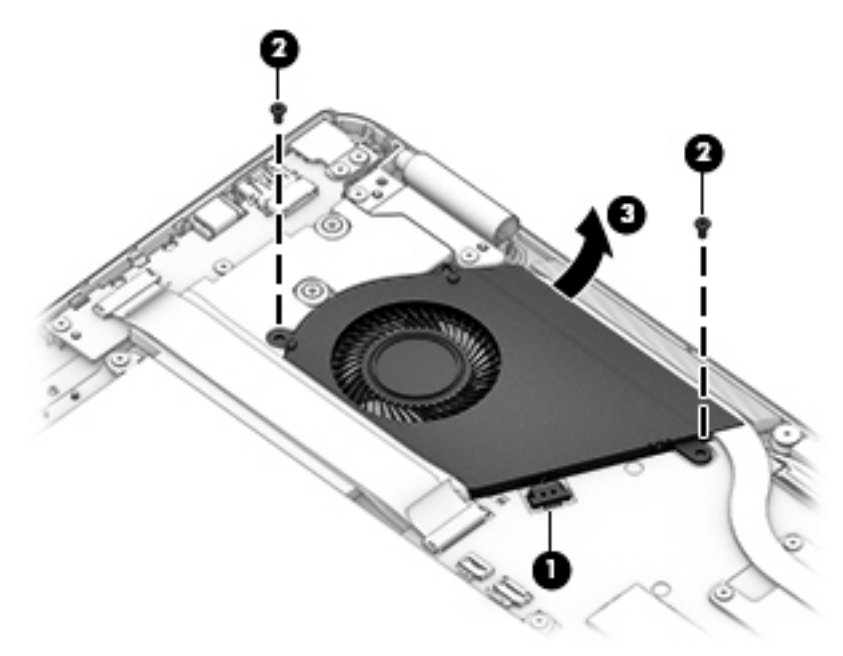

Reverse this procedure to install the fan.

### <span id="page-33-0"></span>Heat sink

#### Table 5-5 Heat sink spare part information

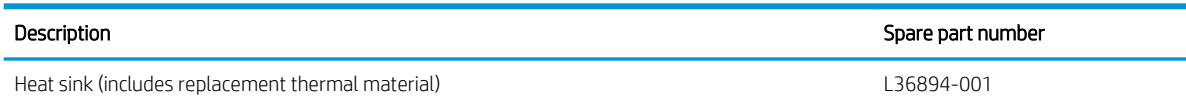

Before removing the heat sink, follow these steps:

- 1. Shut down the computer. If you are unsure whether the computer is off or in Hibernation, turn the computer on, and then shut it down through the operating system.
- 2. Disconnect all external devices connected to the computer.
- 3. Disconnect the power from the computer by first unplugging the power cord from the AC outlet, and then unplugging the AC adapter from the computer.
- 4. Remove the bottom cover (see [Bottom cover on page 22](#page-27-0)).
- 5. Disconnect the battery (see [Battery on page 24](#page-29-0)).
- 6. Remove the fan (see [Fan on page 27](#page-32-0)).

Remove the heat sink:

- 1. Remove the four Phillips M2.0×3.0 screws (1) that secure the heat sink to the system board.
- 2. Remove the heat sink (2).

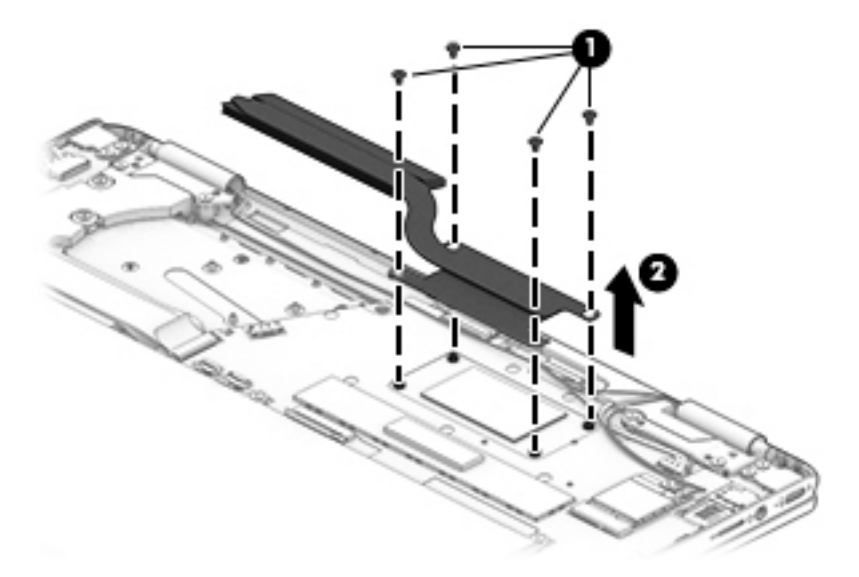

Each time the heat sink is removed, thoroughly clean the thermal material from the processor component (1) and the surface of the heat sink (2). Replacement thermal material is included with the heat sink and system board spare part kits.

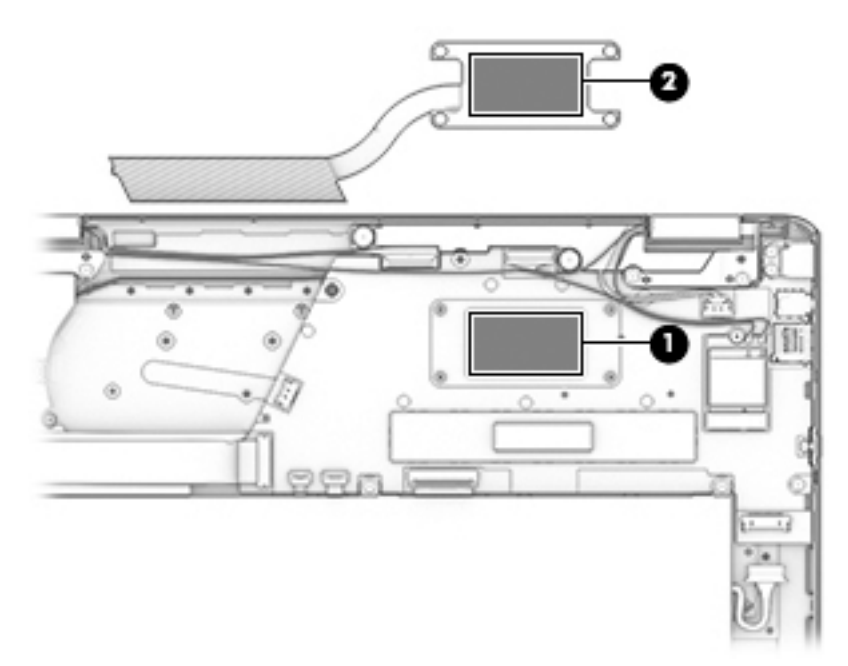

Reverse this procedure to install the heat sink.

## <span id="page-35-0"></span>**Touchpad**

#### Table 5-6 Touchpad spare part information

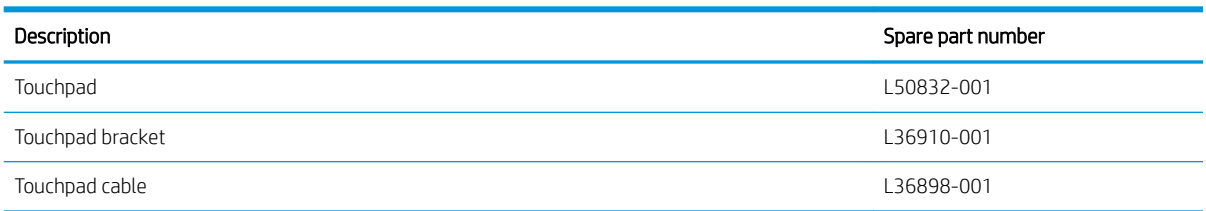

Before removing the touchpad, follow these steps:

- 1. Shut down the computer. If you are unsure whether the computer is off or in Hibernation, turn the computer on, and then shut it down through the operating system.
- 2. Disconnect all external devices connected to the computer.
- 3. Disconnect the power from the computer by first unplugging the power cord from the AC outlet, and then unplugging the AC adapter from the computer.
- 4. Remove the bottom cover (see [Bottom cover on page 22](#page-27-0)).
- 5. Remove the battery (see [Battery on page 24](#page-29-0)).

Remove the touchpad:

1. Remove the four Phillips M2.0×2.5 screws (1) that secure the touchpad bracket to the touchpad, and then remove the touchpad bracket (2).

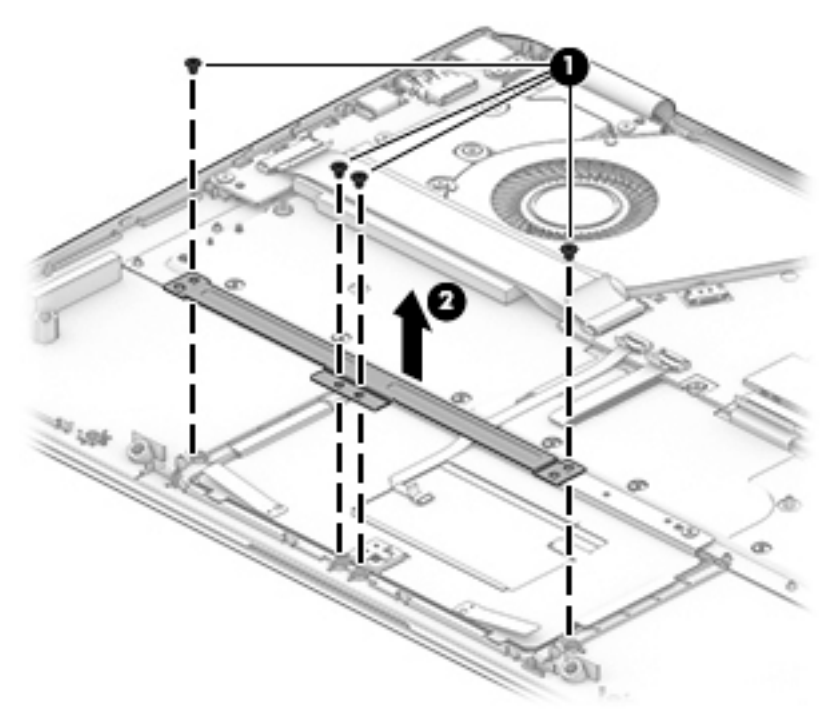

- 2. Release the zero insertion force (ZIF) connector (1) to which the touchpad cable is connected, and then disconnect the touchpad cable from the touchpad.
- 3. Remove the three Phillips M2.0×2.5 screws (2) that secure the touchpad to the keyboard/top cover.

4. Remove the touchpad (3).

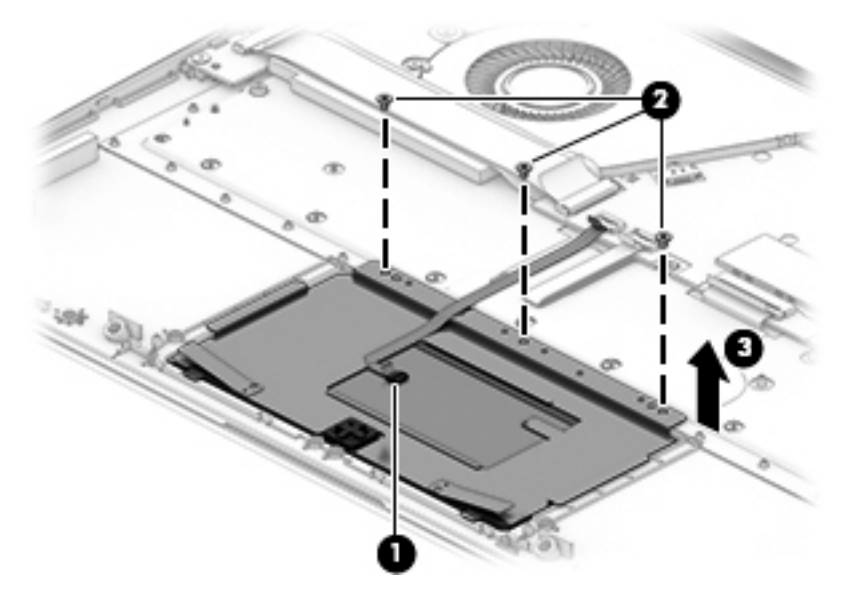

Reverse this procedure to install the touchpad.

## <span id="page-37-0"></span>Display assembly

#### Table 5-7 Display assembly spare part information

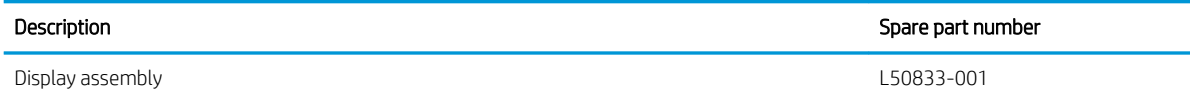

Before removing the display assembly, follow these steps:

- 1. Shut down the computer. If you are unsure whether the computer is off or in Hibernation, turn the computer on, and then shut it down through the operating system.
- 2. Disconnect all external devices connected to the computer.
- 3. Disconnect the power from the computer by first unplugging the power cord from the AC outlet, and then unplugging the AC adapter from the computer.
- 4. Remove the bottom cover (see [Bottom cover on page 22](#page-27-0)).
- 5. Disconnect the battery cable from the system board (see [Battery on page 24\)](#page-29-0).

Remove the display assembly:

- 1. Disconnect the display panel cable (1) and the touch control cable (2) from the system board.
- 2. Disconnect the WLAN antenna cables (3) from the terminals on the WLAN module.
- $\mathbb{B}^*$  NOTE: The #1/white WLAN antenna cable connects to the WLAN module #1/Main terminal. The #2/ black WLAN antenna cable connects to the WLAN module #2/Aux terminal.
- 3. Release the display panel cable from the routing channel built into the keyboard/top cover (4).
- 4. Release the WLAN antenna cables from the routing channel built into the keyboard/top cover (5).

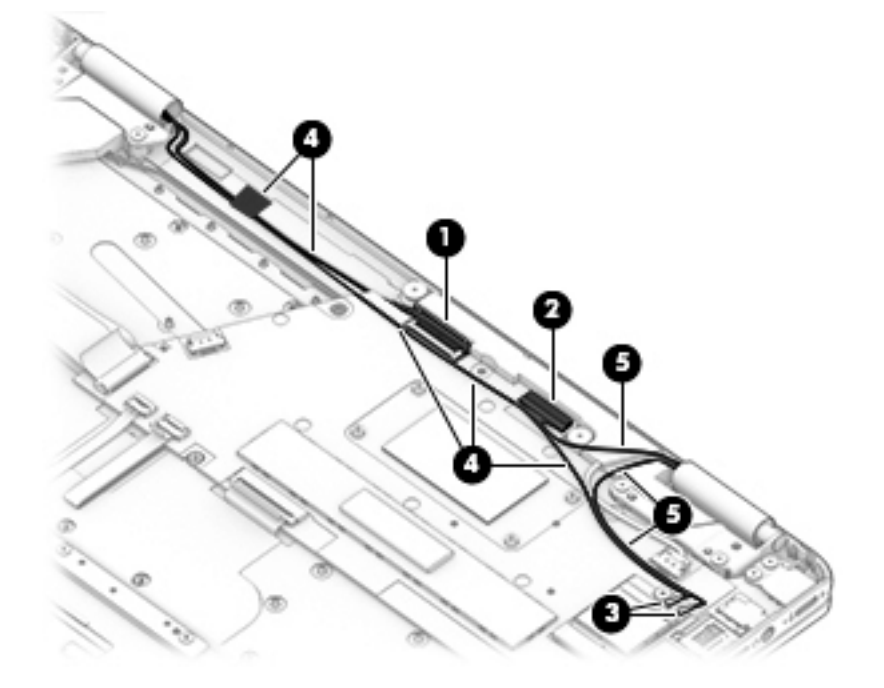

- 5. Position the computer with the keyboard facing downward and the display open 90 degrees.
- 6. Remove the four Phillips M2.5×6.0 screws (1) that secure the display to the keyboard/top cover.

7. Separate the display from the computer (2).

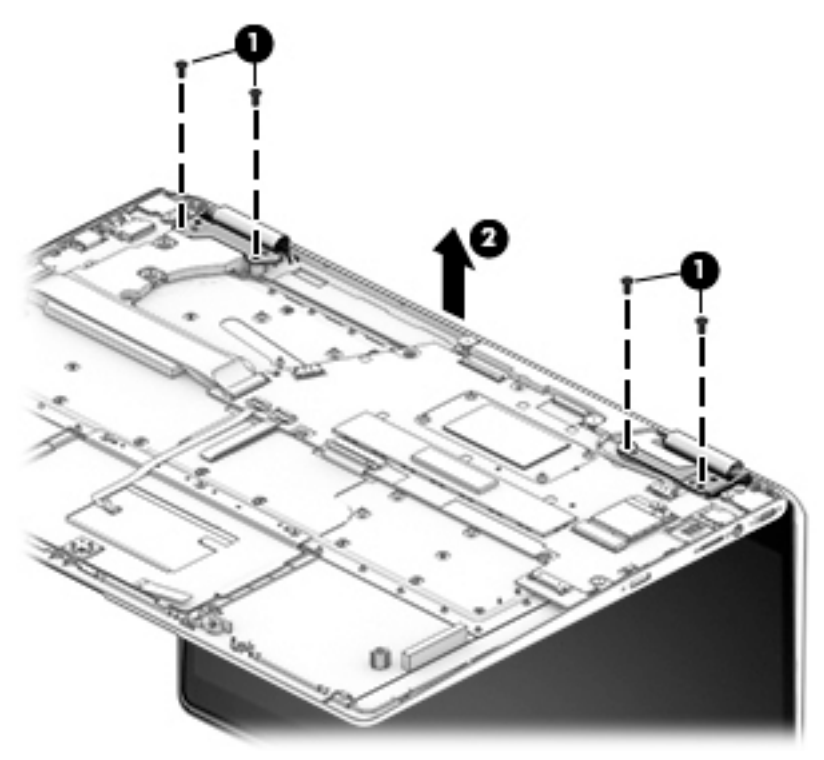

Reverse this procedure to install the display assembly.

## <span id="page-39-0"></span>I/O board

#### Table 5-8 I/O board spare part information

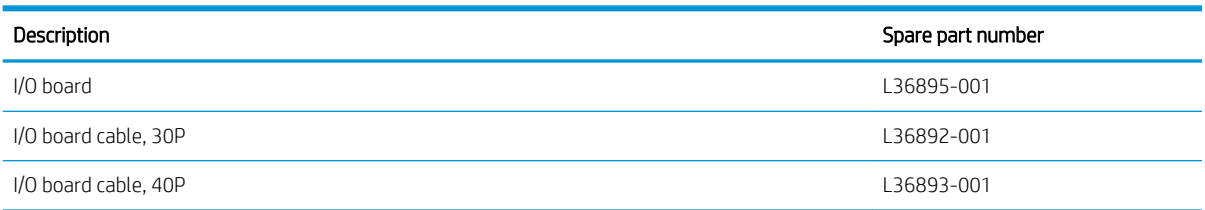

**W** NOTE: The I/O board bottom Mylar is included in the Miscellaneous Parts Kit, spare part number L50831-001.

Before removing the I/O board, follow these steps:

- 1. Shut down the computer. If you are unsure whether the computer is off or in Hibernation, turn the computer on, and then shut it down through the operating system.
- 2. Disconnect all external devices connected to the computer.
- 3. Disconnect the power from the computer by first unplugging the power cord from the AC outlet, and then unplugging the AC adapter from the computer.
- 4. Remove the bottom cover (see [Bottom cover on page 22](#page-27-0)).
- 5. Remove the battery (see [Battery on page 24](#page-29-0)).

Remove the I/O board:

- 1. Release the ZIF connector (1) to which the I/O board cable is connected, and then disconnect the I/O board cable from the I/O board.
- 2. Remove the two Phillips M2.0×3.0 screws (2) that secure the I/O board to the keyboard/top cover.
- 3. Remove the Phillips M2.0×4.0 screw (3) that secures the I/O board and USB bracket to the keyboard/ top cover.
- 4. Release the I/O board (4).

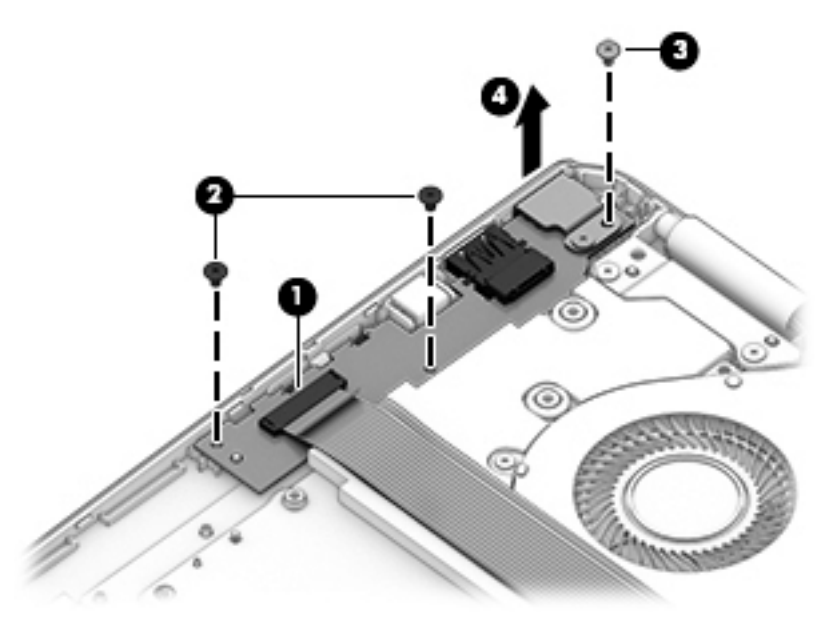

- 5. Rotate the I/O board upside down (1).
- 6. Release the ZIF connector (2) to which the I/O board cable is connected, and then disconnect the I/O board cable from the I/O board.

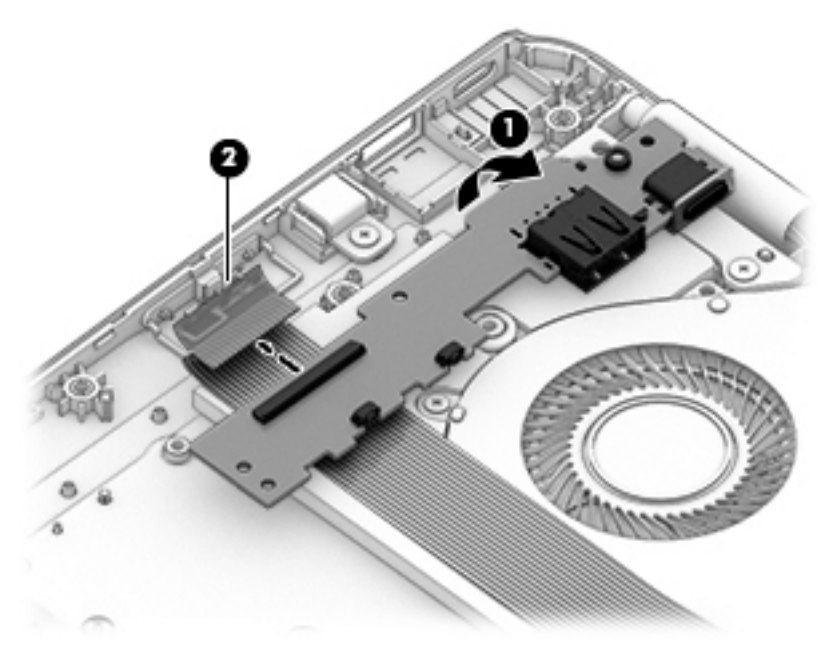

7. Remove the I/O board.

Reverse this procedure to install the I/O board.

## <span id="page-41-0"></span>USB bracket, I/O board

#### Table 5-9 USB board bracket, I/O board spare part information

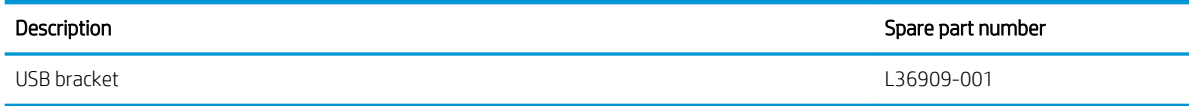

Before removing the USB bracket from the I/O board, follow these steps:

- 1. Shut down the computer. If you are unsure whether the computer is off or in Hibernation, turn the computer on, and then shut it down through the operating system.
- 2. Disconnect all external devices connected to the computer.
- 3. Disconnect the power from the computer by first unplugging the power cord from the AC outlet, and then unplugging the AC adapter from the computer.
- 4. Remove the bottom cover (see [Bottom cover on page 22](#page-27-0)).
- 5. Remove the battery (see [Battery on page 24](#page-29-0)).
- 6. Remove the I/O board (see USB bracket, I/O board on page 36).

Remove the USB bracket:

- 1. Remove the Phillips M2.0×4.0 screw (1) that secures the USB bracket to the I/O board.
- 2. Remove the USB bracket (2).

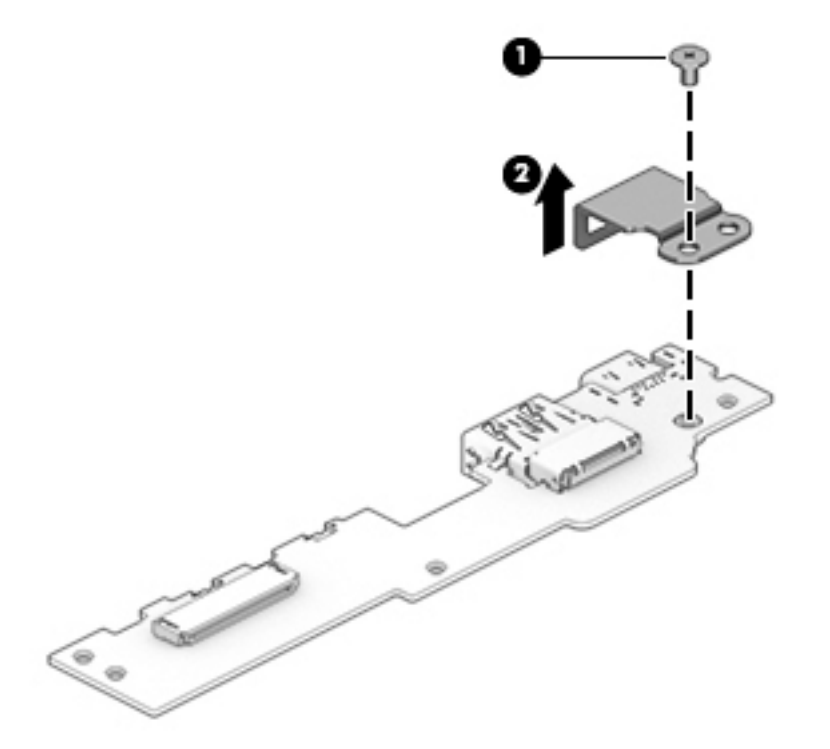

Reverse this procedure to install the USB bracket onto the I/O board.

## <span id="page-42-0"></span>Security cable lock bracket

#### Table 5-10 Security cable lock bracket spare part information

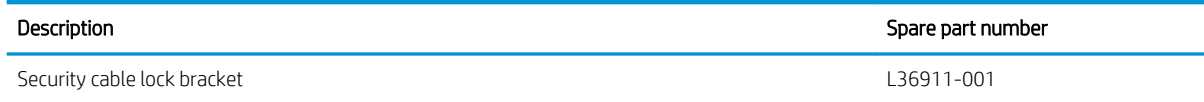

Before removing the security cable lock bracket, follow these steps:

- 1. Shut down the computer. If you are unsure whether the computer is off or in Hibernation, turn the computer on, and then shut it down through the operating system.
- 2. Disconnect all external devices connected to the computer.
- 3. Disconnect the power from the computer by first unplugging the power cord from the AC outlet, and then unplugging the AC adapter from the computer.
- 4. Remove the bottom cover (see [Bottom cover on page 22](#page-27-0)).
- 5. Remove the battery (see [Battery on page 24](#page-29-0)).
- 6. Remove the I/O board (see [USB bracket, I/O board on page 36\)](#page-41-0).

Remove the security cable lock bracket:

- 1. Remove the Phillips M2.5×3.0 screw (1) that secures the security cable lock bracket to the keyboard/ top cover.
- 2. Remove the security cable lock bracket (2).

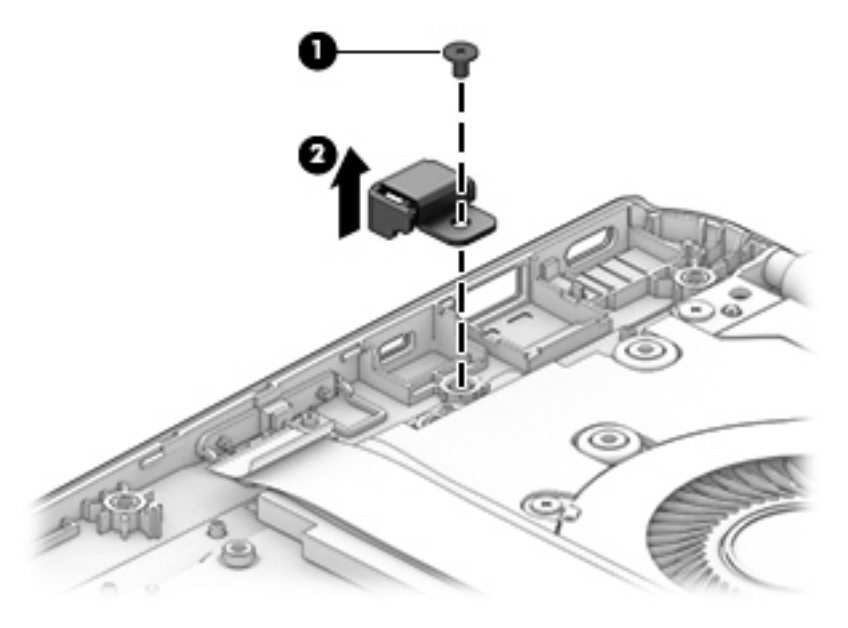

Reverse this procedure to install the security cable lock bracket.

# <span id="page-43-0"></span>System board

#### **W** NOTE: The system board spare part kit includes replacement thermal material.

#### Table 5-11 System board spare part information

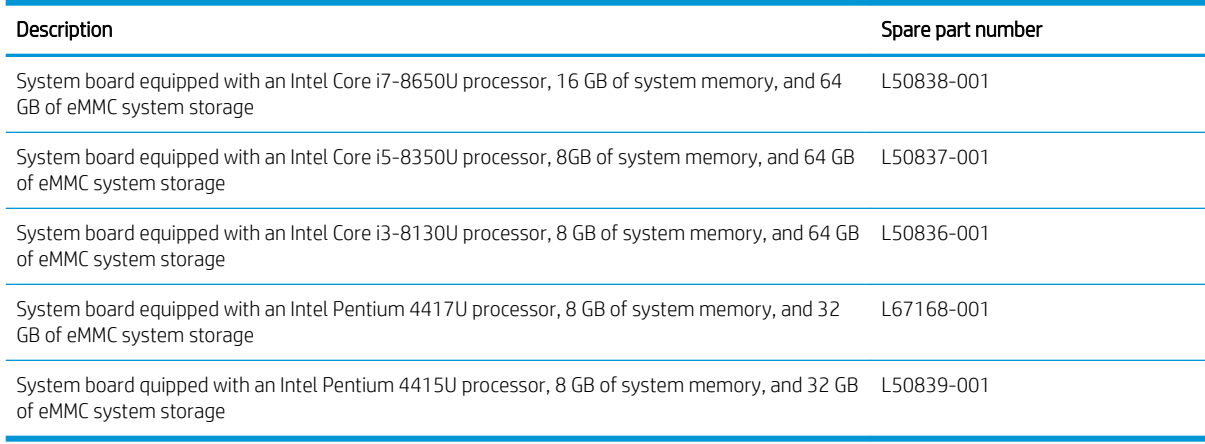

Before removing the system board, follow these steps:

- 1. Shut down the computer. If you are unsure whether the computer is off or in Hibernation, turn the computer on, and then shut it down through the operating system.
- 2. Disconnect all external devices connected to the computer.
- 3. Disconnect the power from the computer by first unplugging the power cord from the AC outlet, and then unplugging the AC adapter from the computer.
- 4. Remove the bottom cover (see [Bottom cover on page 22](#page-27-0)).
- 5. Remove the battery (see [Battery on page 24](#page-29-0)).
- 6. Remove the fan (see [Fan on page 27](#page-32-0)).

When replacing the system board, be sure to remove the WLAN module (see [WLAN module on page 25\)](#page-30-0) and heat sink (see [Heat sink on page 28](#page-33-0)) from the defective system board and install them on the replacement system board.

Remove the system board:

- 1. Disconnect the following cables from the system board:
	- (1) Display panel cable
	- (2) Touch control cable
	- (3) Speaker cable
	- (4) WLAN antenna cables from the WLAN module
	- (5) Keyboard cable
	- (6) Backlight cable
	- (7) Touchpad cable
	- (8) I/O board cable

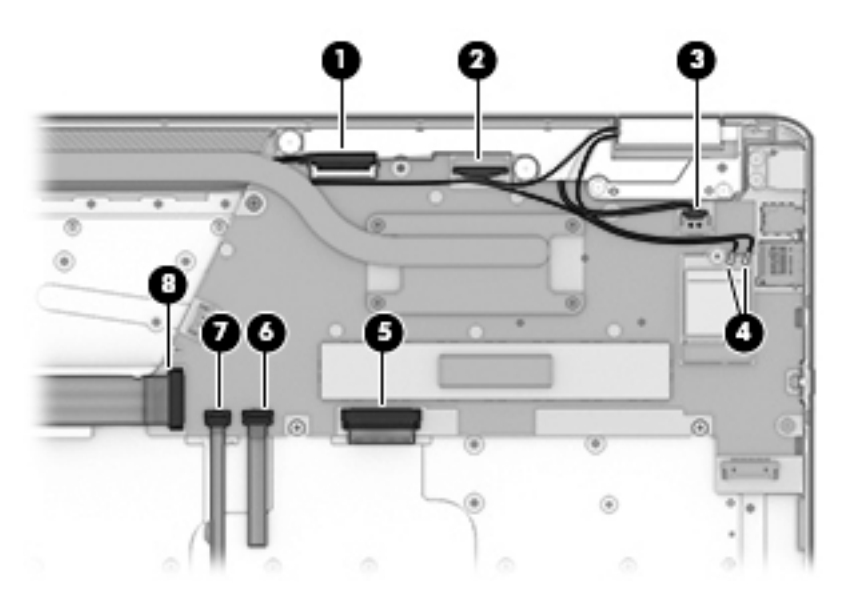

- 2. Remove the Phillips M2.0×3.0 screw (1) that secures the system board to the keyboard/top cover.
- 3. Remove the Phillips M2.0×4.0 screw (2) from the USB bracket.
- 4. Lift the left side the system board (3) until it rests at an angle.
- **EV** NOTE: The I/O board cable is connected to the bottom of the system board. Make sure not to accidentally damage the I/O board cable when releasing the system board
- 5. Release the system board (4) by sliding it up and to the left at an angle as far as the I/O board allows.

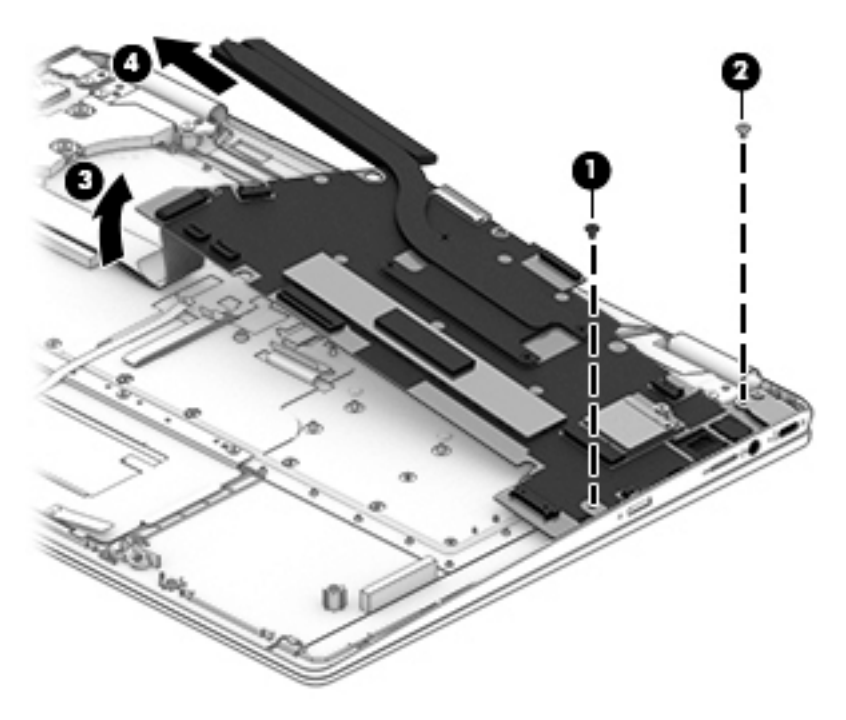

6. Turn the system board upside down (1).

7. Release the ZIF connector (2) to which the I/O board cable is connected, and then disconnect the I/O board cable from the system board.

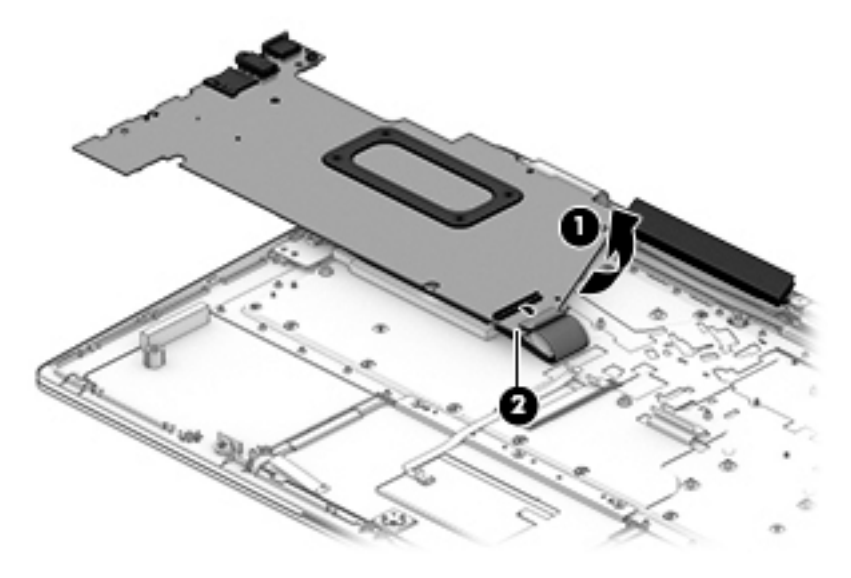

8. Remove the system board.

Reverse this procedure to install the system board.

## <span id="page-46-0"></span>USB bracket, system board

#### Table 5-12 USB bracket, system board spare part information

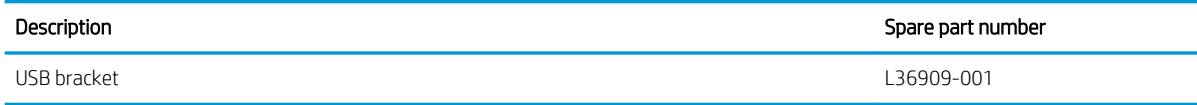

Before removing the USB bracket from the system board, follow these steps:

- 1. Shut down the computer. If you are unsure whether the computer is off or in Hibernation, turn the computer on, and then shut it down through the operating system.
- 2. Disconnect all external devices connected to the computer.
- 3. Disconnect the power from the computer by first unplugging the power cord from the AC outlet, and then unplugging the AC adapter from the computer.
- 4. Remove the bottom cover (see [Bottom cover on page 22](#page-27-0)), and then remove the following components:
	- a. Battery (see [Battery on page 24](#page-29-0))
	- b. Fan (see **Fan on page 27**)
	- c. System board (see [System board on page 38\)](#page-43-0)

Remove the USB bracket from the system board:

- 1. Remove the Phillips M2.0×4.0 screw (1) that secures the USB bracket to the system board.
- 2. Remove the USB bracket (2).

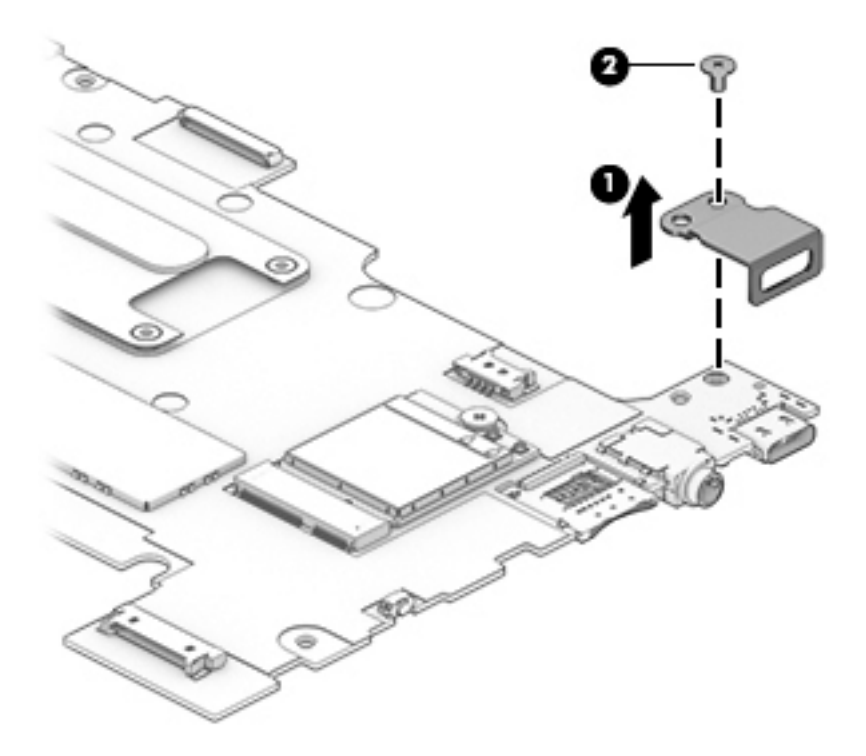

Reverse this procedure to install the USB bracket.

## <span id="page-47-0"></span>**Speakers**

#### Table 5-13 Speaker spare part information

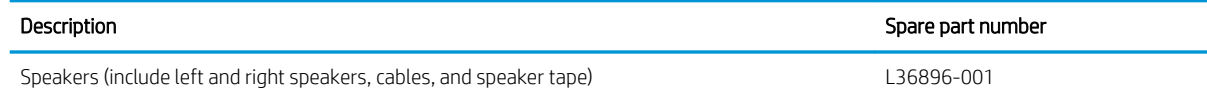

**W** NOTE: The speaker tape is included in the Miscellaneous Parts Kit, spare part number L50831-001.

Before removing the speakers, follow these steps:

- 1. Shut down the computer. If you are unsure whether the computer is off or in Hibernation, turn the computer on, and then shut it down through the operating system.
- 2. Disconnect all external devices connected to the computer.
- 3. Disconnect the power from the computer by first unplugging the power cord from the AC outlet, and then unplugging the AC adapter from the computer.
- 4. Remove the bottom cover (see **Bottom cover on page 22**), and then remove the following components:
	- a. Battery (see [Battery on page 24](#page-29-0))
	- b. Fan (see **Fan on page 27**)
	- c. System board (see [System board on page 38\)](#page-43-0)

Remove the speakers:

- 1. Remove the two Phillips M2.0×3.0 screws (1) that secure the left speaker to the keyboard/top cover.
- 2. Remove the left speaker (2).
- 3. Release the speaker cable from the retention clips (3) built into the keyboard/top cover.
- 4. Remove the right speaker (4).

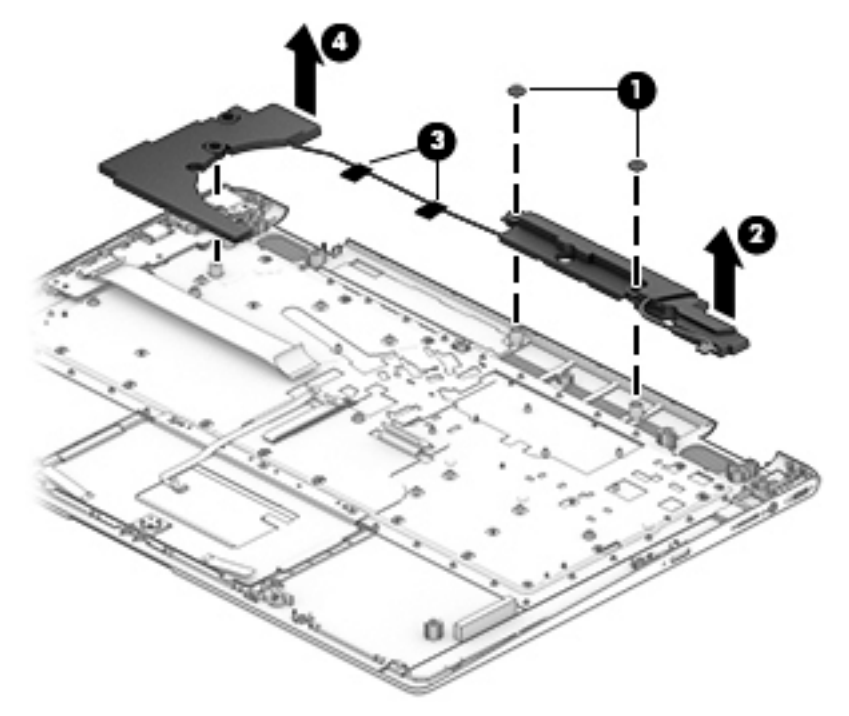

Reverse this procedure to install the speakers.

# <span id="page-49-0"></span>6 Backing up, resetting, and recovering

# Backing up

You can back up data to an optional USB flash drive or SD memory card or through Google Drive™. For detailed information about creating a backup, go to [http://www.support.google.com.](http://www.support.google.com)

# Resetting

A factory reset erases all the information on the computer, including all the files in the Downloads folder. Before resetting the computer, make sure to back up all files to an optional USB flash drive, SD memory card, or through Google Drive. The factory reset will not delete any files on Google Drive or an external storage device.

**IMPORTANT:** Resetting permanently erases everything on the computer, including downloaded files. If possible, back up all files before resetting the computer.

You might want to reset the computer in the following circumstances:

- You see the message "Reset this Chrome device."
- You are having problems with your user profile or settings.
- You have tried restarting your computer, and it's still not working properly.
- You want to change the owner of your computer.

To reset your computer:

- 1. Under the Settings menu, click Advanced.
- 2. In the Powerwash section, click Powerwash.
- 3. Click Restart, and then sign in with your Google account.

**W** NOTE: The account you sign in with after you reset your computer will be recognized as the owner account.

- 4. Follow the on-screen instructions to reset your computer.
- 5. After you complete the reset, you can set up your computer and check to see whether the problem is fixed.

# <span id="page-50-0"></span>Recovering

When your Chrome operating system (OS) isn't working properly, you can perform a recovery. A recovery reinstalls the operating system and software programs and restores the original factory settings. Locally saved files and saved networks are deleted for all accounts. Your Google accounts and any data synced to your Google Drive are not affected by a system recovery.

**IMPORTANT:** Recovery permanently erases everything on the computer, including downloaded files. If possible, back up all files before recovering the computer.

**EX NOTE:** For more information about performing a system recovery on your computer, go to [http://www.support.google.com.](http://www.support.google.com)

Before beginning the recovery process, you need the following:

- A USB flash drive or SD memory card with a capacity of 4 GB or greater. Because all data is erased from this storage device when the recovery media is created, back up any files from the device before you begin.
- A computer with Internet access. You must also have administrative rights to the computer.
- Computer AC adapter. The computer must be plugged into AC power during recovery.
- The "Chrome OS is missing or damaged" screen displaying on your computer. If this message is not already displayed:

– Turn on the computer, press and hold the esc+f3 keys, and then press the power button. The computer restarts, and the screen shows the "Chrome OS is missing or damaged" screen.

### Installing the Chromebook Recovery Utility

The Chromebook Recovery Utility is an app used to recover the original operating system and software programs that were installed at the factory. This utility can be installed from the Chrome Web Store on any computer.

To install the Chromebook Recovery Utility:

▲ Open the Chrome Web Store, search for chrome recovery, click Chromebook Recovery Utility from the Apps list, and follow the on-screen instructions.

#### Creating recovery media

Recovery media is used to recover the original operating system and software programs that were installed at the factory.

To create recovery media:

1. Turn on a computer that has Internet access.

**X** NOTE: You must have administrative rights to the computer.

- 2. Click the Launcher icon, and then click All Apps.
- 3. In the Apps window, click Recovery, and then click Get started.
- 4. Follow the on-screen instructions to create the recovery media.

**W** NOTE: All data and partitions on the recovery media will be deleted. Do not remove the USB flash drive or SD memory card until the process is complete.

### <span id="page-51-0"></span>Recovering the Chrome operating system

To recover the Chrome operating system on your computer using the recovery media you created:

- 1. Disconnect any external devices connected to the computer, plug in the power cord, and then turn on the computer.
- 2. To enter recovery mode, press and hold esc+f3, and then press the power button. When the "Chrome OS is missing or damaged" screen displays, insert the recovery media into the computer. The recovery process begins immediately.
- 3. Wait while Chrome verifies the integrity of the recovery media.

**Y** NOTE: If you need to cancel the recovery during the verification process, press and hold the power button until the computer turns off. Do not disrupt the system recovery process after the verification step is complete.

- **EX NOTE:** If an error message appears, you might need to run the Chrome Recovery Utility again, or use a different USB flash drive or SD memory card.
- 4. When the "System Recovery is complete" message appears, remove the recovery media.

The computer restarts with Chrome OS reinstalled.

## Setting up the computer after a reset or recovery

After a reset or recovery is complete, perform the initial setup process. For details on setting up the computer, go to [http://www.support.google.com.](http://www.support.google.com)

# Erase and format the recovery media

During the process of creating recovery media, the USB flash drive or SD memory card is formatted for use as a recovery tool. After you recover your computer, you will need to erase the recovery media if you want to reuse your USB flash drive or SD memory card to store other files. Use the steps in this section to erase the recovery media using the Chromebook Recovery Utility.

- 1. Click the Launcher icon, and then click All Apps.
- 2. In the apps window, click Recovery.
- 3. Click the Settings icon, and then click Erase recovery media.
- 4. Select the USB flash drive or SD memory card you inserted, click Continue, and then click Erase now.
- 5. After the recovery media is erased, click Done to close the Chromebook Recovery Utility, and then remove the USB flash drive or SD memory card.

The media is ready to be formatted with a formatting tool provided by your operating system.

# <span id="page-52-0"></span>7 Specifications

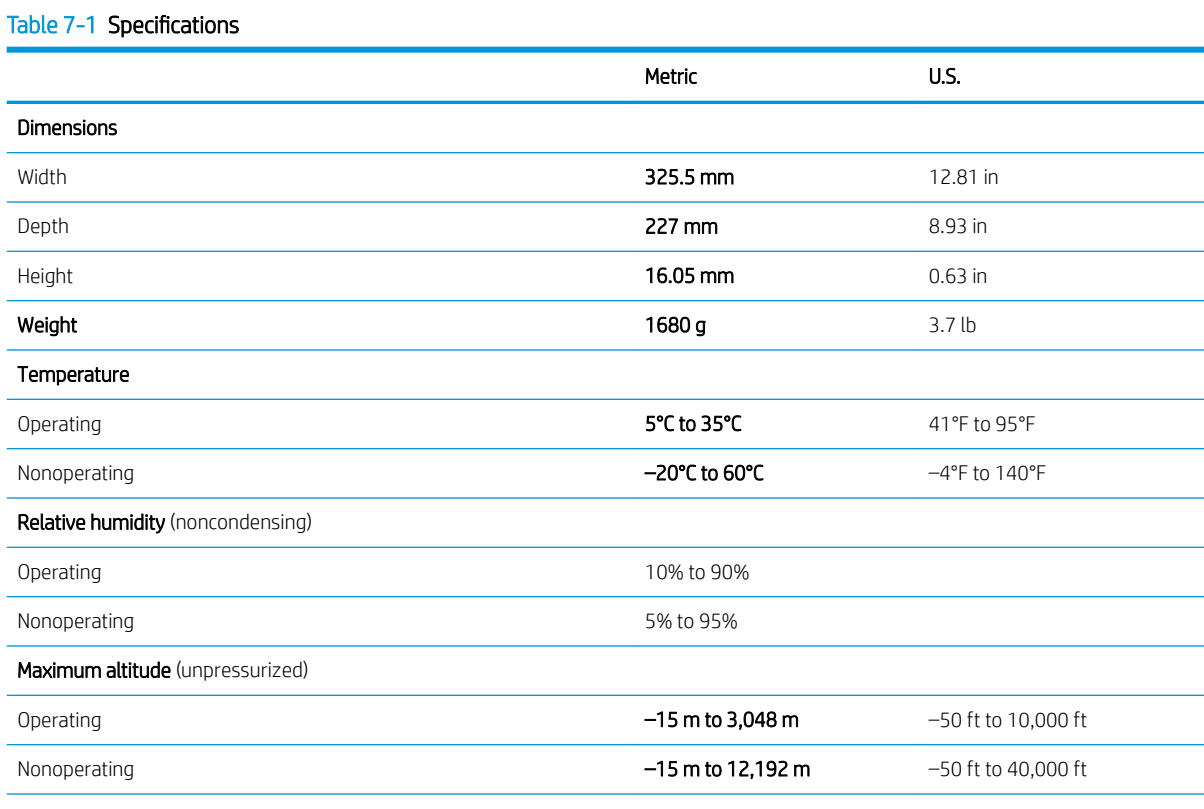

NOTE: Applicable product safety standards specify thermal limits for plastic surfaces. The device operates well within this range of temperatures.

# <span id="page-53-0"></span>8 Power cord set requirements

The wide-range input feature of the computer permits it to operate from any line voltage from 100 to 120 V ac, or from 220 to 240 V ac.

The 3-conductor power cord set included with the computer meets the requirements for use in the country or region where the equipment is purchased.

Power cord sets for use in other countries or regions must meet the requirements of the country and region where the computer is used.

# Requirements for all countries

The following requirements are applicable to all countries and regions:

- The length of the power cord set must be at least 1.0 m (3.3 ft) and no more than 2.0 m (6.5 ft).
- All power cord sets must be approved by an acceptable accredited agency responsible for evaluation in the country or region where the power cord set will be used.
- The power cord sets must have a minimum current capacity of 10 A and a nominal voltage rating of 125 or 250 V ac, as required by the power system of each country or region.
- The appliance coupler must meet the mechanical configuration of an EN 60 320/IEC 320 Standard Sheet C13 connector for mating with the appliance inlet on the back of the computer.

# <span id="page-54-0"></span>Requirements for specific countries and regions

#### Table 8-1 Power cord requirements

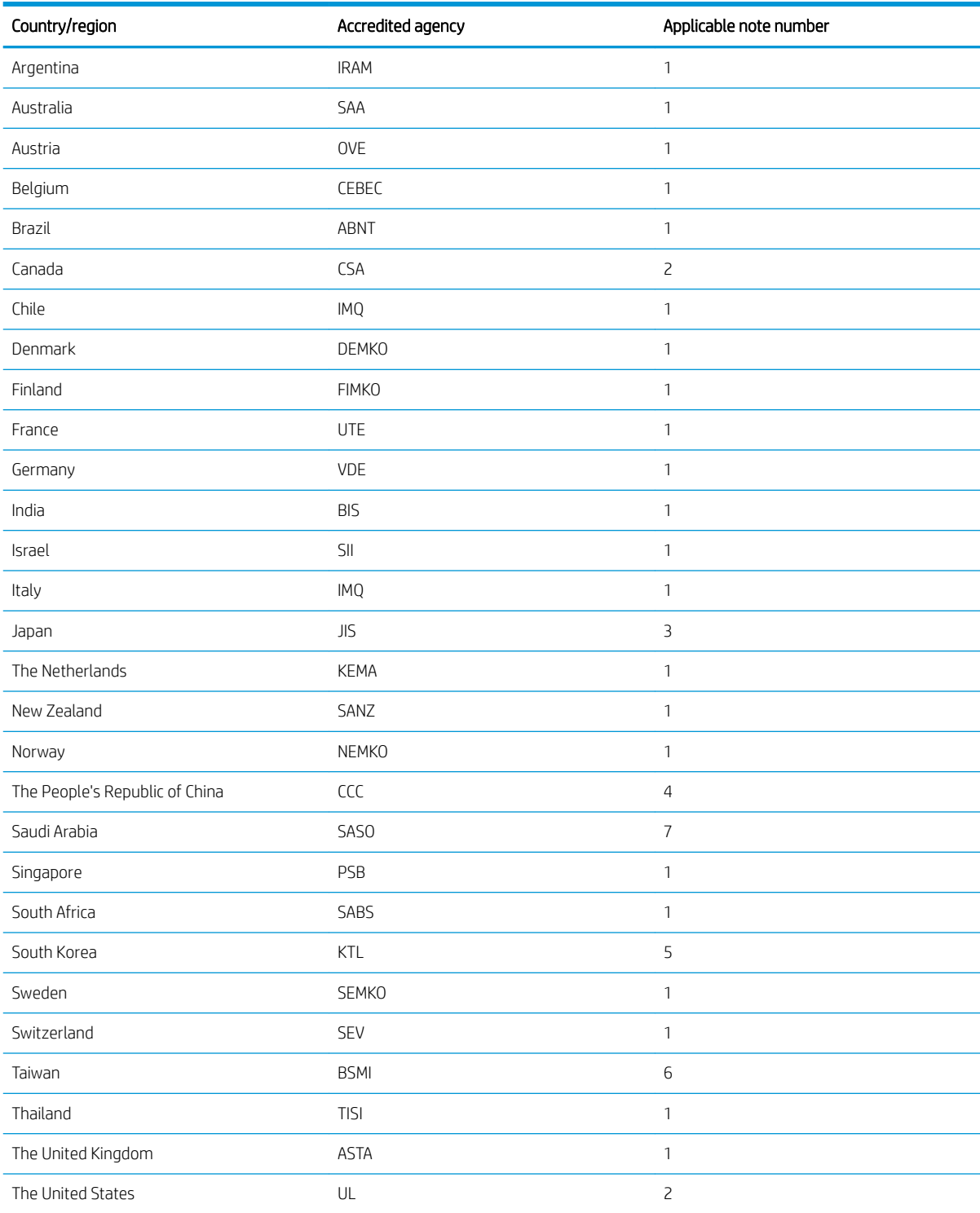

1. The flexible cord must be Type HO5VV-F, 3-conductor, 0.75 mm<sup>2</sup> conductor size. Power cord set fittings (appliance coupler and wall plug) must bear the certification mark of the agency responsible for evaluation in the country or region where it will be used.

#### Table 8-1 Power cord requirements (continued)

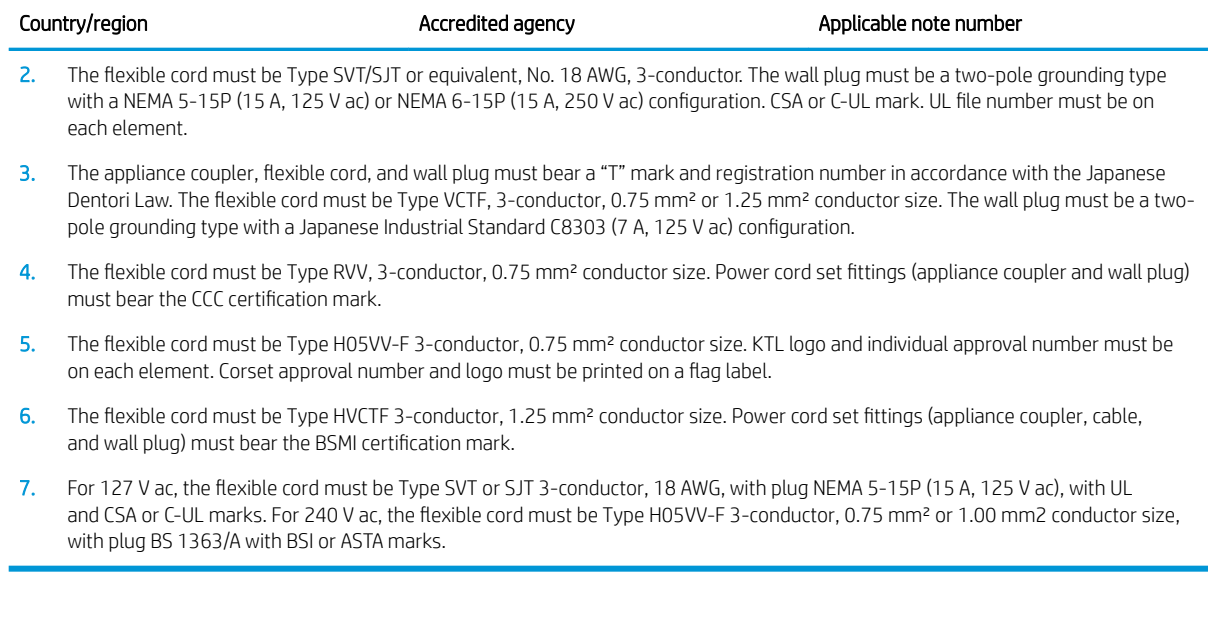

# <span id="page-56-0"></span>9 Recycling

When a non-rechargeable or rechargeable battery has reached the end of its useful life, do not dispose of the battery in general household waste. Follow the local laws and regulations in your area for battery disposal.

HP encourages customers to recycle used electronic hardware, HP original print cartridges, and rechargeable batteries. For more information about recycling programs, see the HP Web site at [http://www.hp.com/recycle.](http://www.hp.com/recycle)

# <span id="page-57-0"></span>Index

### A

AC adapter light [3](#page-8-0), [4](#page-9-0) AC adapter, spare part number [16](#page-21-0) action keys identifying [9](#page-14-0) audio, product description [1](#page-6-0) audio-in (microphone) jack [4](#page-9-0) audio-out (headphone) jack [4](#page-9-0)

#### B

battery light [3](#page-8-0), [4](#page-9-0) removal [24](#page-29-0) spare part number [15](#page-20-0), [24](#page-29-0) Bluetooth label [11](#page-16-0) bottom cover removal [22](#page-27-0) spare part number [15](#page-20-0), [22](#page-27-0) buttons left touchpad [8](#page-13-0) power [5](#page-10-0) right touchpad [8](#page-13-0) volume [3](#page-8-0)

### C

camera [6](#page-11-0) camera light [6](#page-11-0) components bottom [10](#page-15-0) display [6](#page-11-0) left side [4](#page-9-0) right side [3](#page-8-0) speakers [7](#page-12-0) computer major components [13](#page-18-0) connector, power [3](#page-8-0), [4](#page-9-0)

### D

display assembly removal [32](#page-37-0) display panel product description [1](#page-6-0)

#### E

electrostatic discharge [18](#page-23-0) equipment guidelines [20](#page-25-0)

esc key [9](#page-14-0)

### F

fan spare part number [15](#page-20-0) feet removal [22](#page-27-0) spare part number [15,](#page-20-0) [22](#page-27-0)

#### G

graphics, product description [1](#page-6-0) grounding guidelines [18](#page-23-0) guidelines equipment [20](#page-25-0) grounding [18](#page-23-0) packaging [19](#page-24-0) transporting [19](#page-24-0) workstation [20](#page-25-0)

#### H

headphone (audio-out) jack [4](#page-9-0) heat sink removal [27,](#page-32-0) [28](#page-33-0) spare part number [15,](#page-20-0) [27,](#page-32-0) [28](#page-33-0)

### I

I/O board removal [34](#page-39-0) spare part number [15,](#page-20-0) [34](#page-39-0) I/O board cable spare part numbers [34](#page-39-0) I/O board cable, 30P spare part number [15](#page-20-0) I/O board cable, 40P spare part number [15](#page-20-0) internal microphone [6](#page-11-0)

### J

jacks audio-in (microphone) [4](#page-9-0) audio-out (headphone) [4](#page-9-0)

### K

keyboard/top cover spare part numbers [14](#page-19-0) keys esc [9](#page-14-0) search [9](#page-14-0)

#### L

labels Bluetooth [11](#page-16-0) regulatory [11](#page-16-0) serial number [11](#page-16-0) service [11](#page-16-0) wireless certification [11](#page-16-0) WLAN [11](#page-16-0) lights AC adapter and battery [3,](#page-8-0) [4](#page-9-0) camera [6](#page-11-0) lights, power [5](#page-10-0)

### M

media card reader, product description [1](#page-6-0) memory, product description [1](#page-6-0) microphone product description [1](#page-6-0) microphone (audio-in) jack [4](#page-9-0) microSD memory card reader [4](#page-9-0) Miscellaneous Parts Kit, spare part number [16](#page-21-0) model name [1](#page-6-0)

### O

operating system, product description [2](#page-7-0)

### P

packaging guidelines [19](#page-24-0) ports product description [2](#page-7-0) USB SuperSpeed port with HP Sleep and Charge [3](#page-8-0) USB Type-C power connector and port [3](#page-8-0), [4](#page-9-0) power button [5](#page-10-0) power connector [3,](#page-8-0) [4](#page-9-0) power cord requirements for all countries [48](#page-53-0)

requirements for specific countries and regions [49](#page-54-0) set requirements [48](#page-53-0) spare part numbers [16](#page-21-0) power light [5](#page-10-0) power requirements, product description [2](#page-7-0) processor, product description [1](#page-6-0) product description audio [1](#page-6-0) display panel [1](#page-6-0) graphics [1](#page-6-0) media card reader [1](#page-6-0) memory [1](#page-6-0) microphone [1](#page-6-0) operating system [2](#page-7-0) ports [2](#page-7-0) power requirements [2](#page-7-0) processors [1](#page-6-0) product name [1](#page-6-0) security [1](#page-6-0) serviceability [2](#page-7-0) storage [1](#page-6-0) video [1](#page-6-0) wireless [1](#page-6-0) product name [1](#page-6-0) product name and number, computer [11](#page-16-0)

### R

regulatory information regulatory label [11](#page-16-0) wireless certification labels [11](#page-16-0) removal/replacement procedures [22](#page-27-0) rubber feet removal [22](#page-27-0) spare part number [15](#page-20-0), [22](#page-27-0) Rubber Kit, spare part number [15,](#page-20-0) [22](#page-27-0)

### S

Screw Kit, spare part number [16](#page-21-0) search key [9](#page-14-0) security cable lock bracket removal [37](#page-42-0) spare part number [15](#page-20-0), [37](#page-42-0) security cable slot [3](#page-8-0) security, product description [1](#page-6-0) serial number, computer [11](#page-16-0) service labels, locating [11](#page-16-0)

serviceability, product description [2](#page-7-0) slots, microSD memory card reader [4](#page-9-0) Speaker Kit, spare part number [14](#page-19-0), [42](#page-47-0) speakers [7](#page-12-0) removal [42](#page-47-0) spare part number [14,](#page-19-0) [42](#page-47-0) storage, product description [1](#page-6-0) system board removal [38](#page-43-0) spare part numbers [14,](#page-19-0) [38](#page-43-0)

### T

touchpad removal [30](#page-35-0) spare part number [14,](#page-19-0) [30](#page-35-0) touchpad bracket removal [30](#page-35-0) spare part number [14,](#page-19-0) [30](#page-35-0) touchpad buttons [8](#page-13-0) touchpad cable removal [30](#page-35-0) spare part number [14,](#page-19-0) [30](#page-35-0) touchpad zone [7](#page-12-0) transporting guidelines [19](#page-24-0) traveling with the computer [11](#page-16-0)

### U

USB bracket removal [36,](#page-41-0) [41](#page-46-0) spare part number [14](#page-19-0) spare part numbers [36,](#page-41-0) [41](#page-46-0) USB SuperSpeed port with HP Sleep and Charge [3](#page-8-0) USB Type-C power connector and port [3](#page-8-0), [4](#page-9-0)

### V

vents [10](#page-15-0) video, product description [1](#page-6-0) volume button [3](#page-8-0)

#### W

wireless certification label [11](#page-16-0) wireless, product description [1](#page-6-0) WLAN antennas [6](#page-11-0) WLAN device [11](#page-16-0) WLAN label [11](#page-16-0)

WLAN module removal [25](#page-30-0) spare part number [15,](#page-20-0) [25](#page-30-0) workstation guidelines [20](#page-25-0)